# **MITSUBISHI**

## GOT900 Series

## Operating Manual(Introductory Manual)

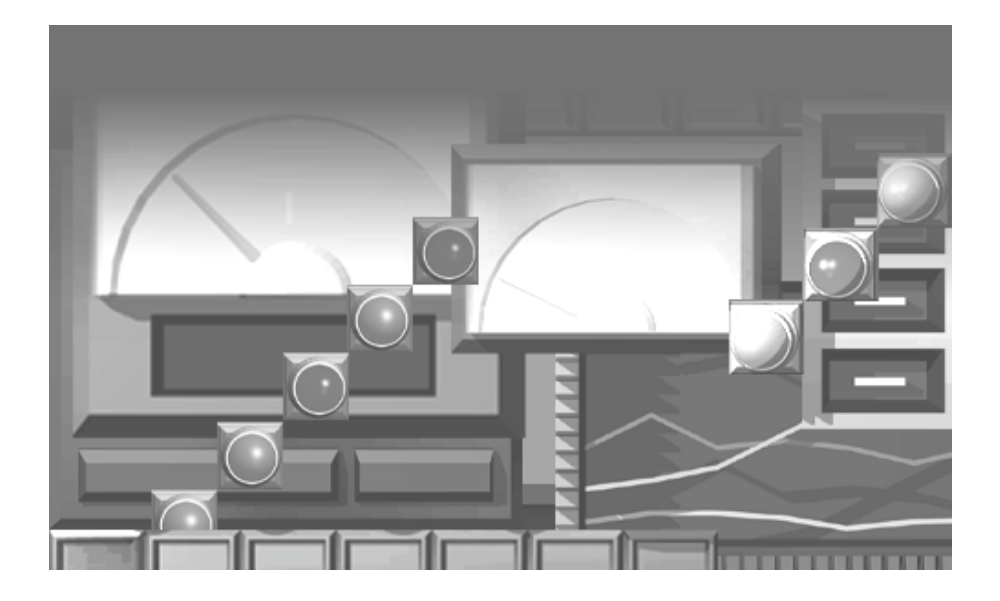

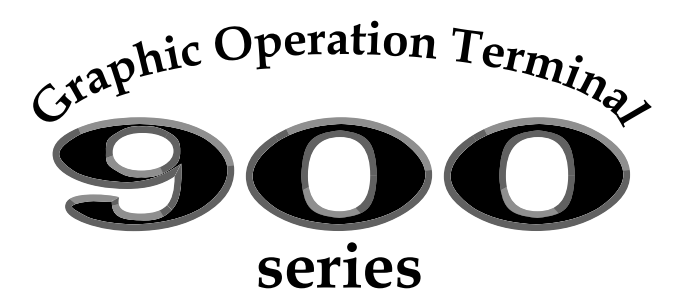

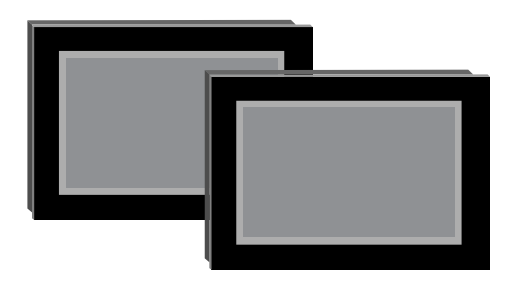

## • SAFETY PRECAUTIONS •

(Always read these instructions before using this equipment.)

Before using this product, please read this manual and the relevant manuals introduced in this manual carefully and pay full attention to safety to handle the product correctly.

The instructions given in this manual are concerned with this product. For the safety instructions of the programmable controller system, please read the CPU module user's manual.

In this manual, the safety instructions are ranked as "WARNING" and "CAUTION".

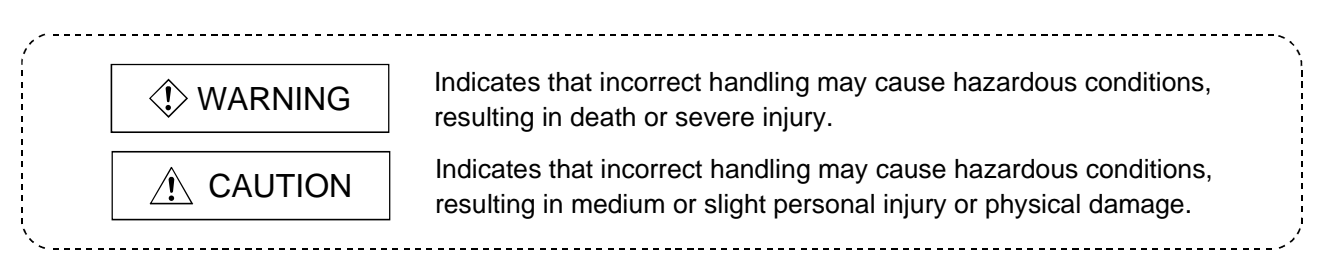

Note that the  $\triangle$ CAUTION level may lead to a serious consequence according to the circumstances. Always follow the instructions of both levels because they are important to personal safety.

Please save this manual to make it accessible when required and always forward it to the end user.

### [Test Operation Precautions]

### ! WARNING • Before performing test operation (bit device on/off, word device's present value changing, timer/counter's set value and present value changing, buffer memory's present value changing) for a user-created monitor screen, read the manual carefully to fully understand how to operate the equipment. During test operation, never change the data of the devices which are used to perform significant operation for the system. False output or malfunction can cause an accident.

#### REVISIONS

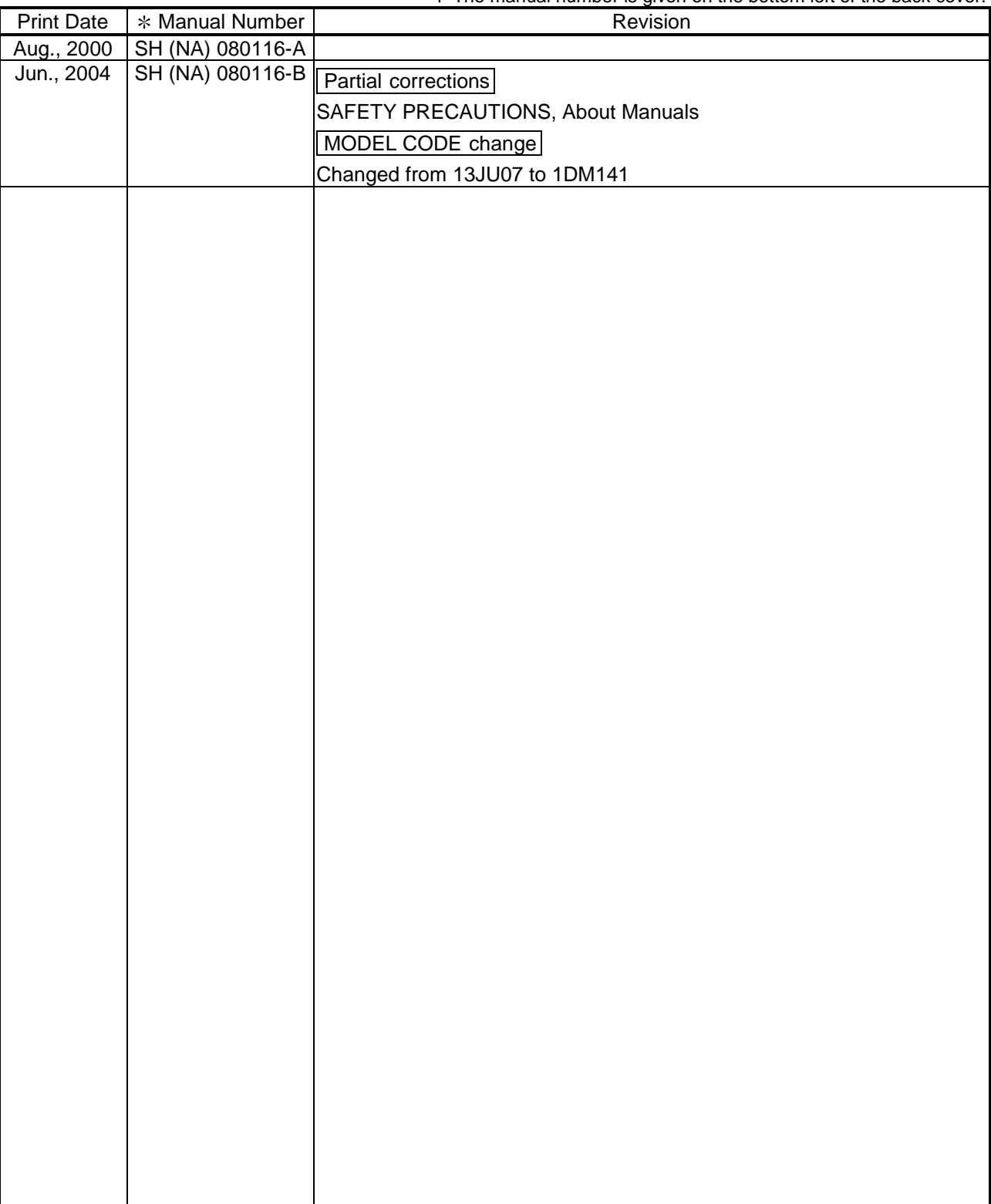

The manual number is given on the bottom left of the back cover.

Japanese Manual Version SH-080111-B

This manual confers no industrial property rights or any rights of any other kind, nor does it confer any patent licenses. Mitsubishi Electric Corporation cannot be held responsible for any problems involving industrial property rights which may occur as a result of using the contents noted in this manual.

© 2000 MITSUBISHI ELECTRIC CORPORATION

#### **INTRODUCTION**

Thank you for choosing the Mitsubishi Graphic Operation Terminal. Before using the equipment, please read this manual carefully to use the equipment to its optimum.

#### **CONTENTS**

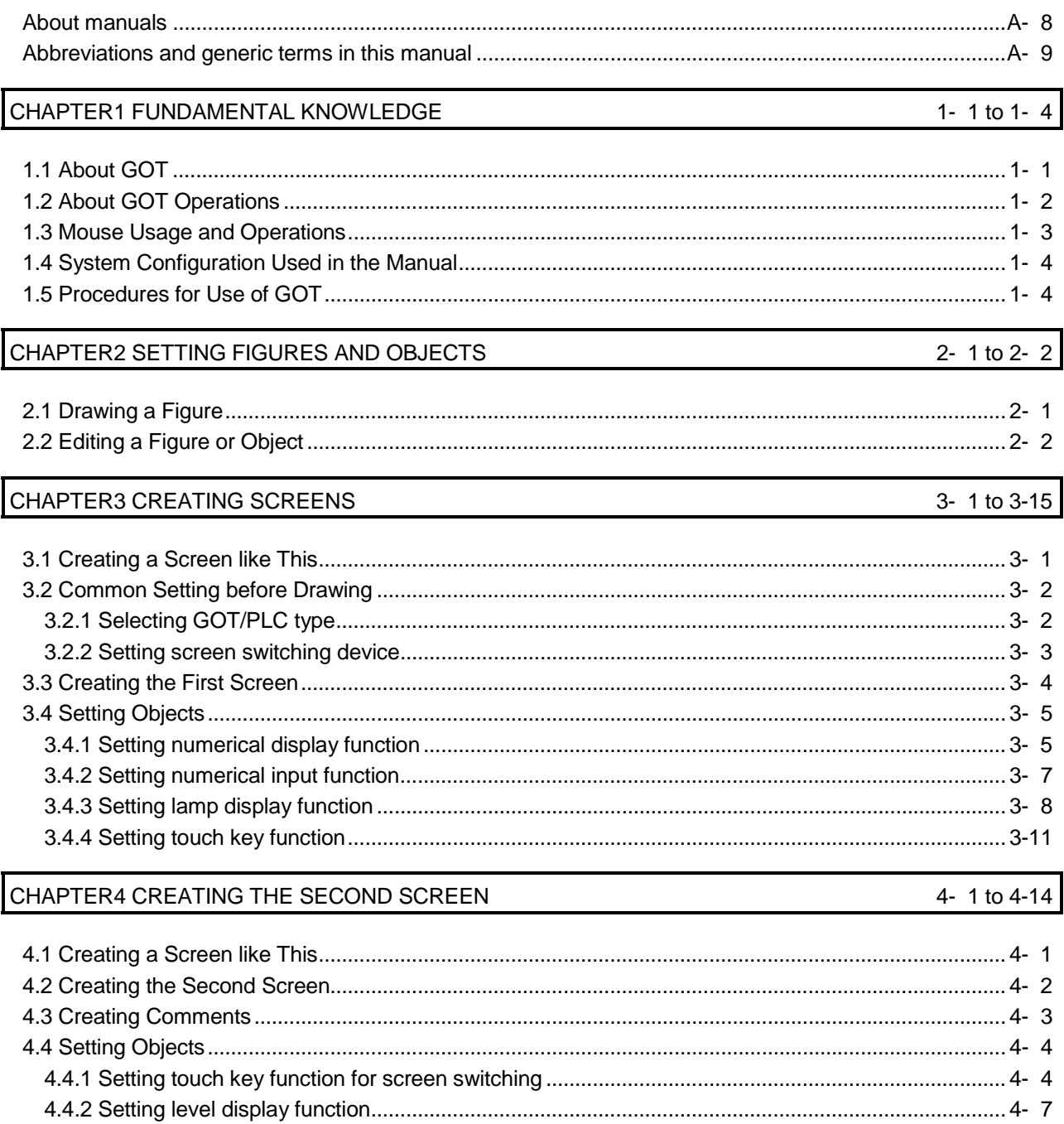

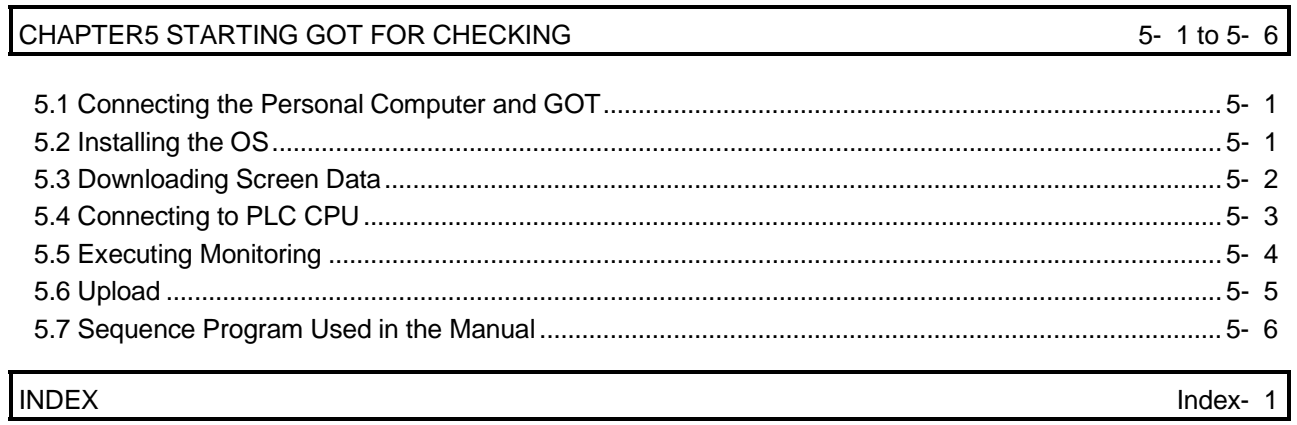

#### About Manuals

The following manuals related to this product are available. Obtain the manuals as required the according to this table.

• Related manual

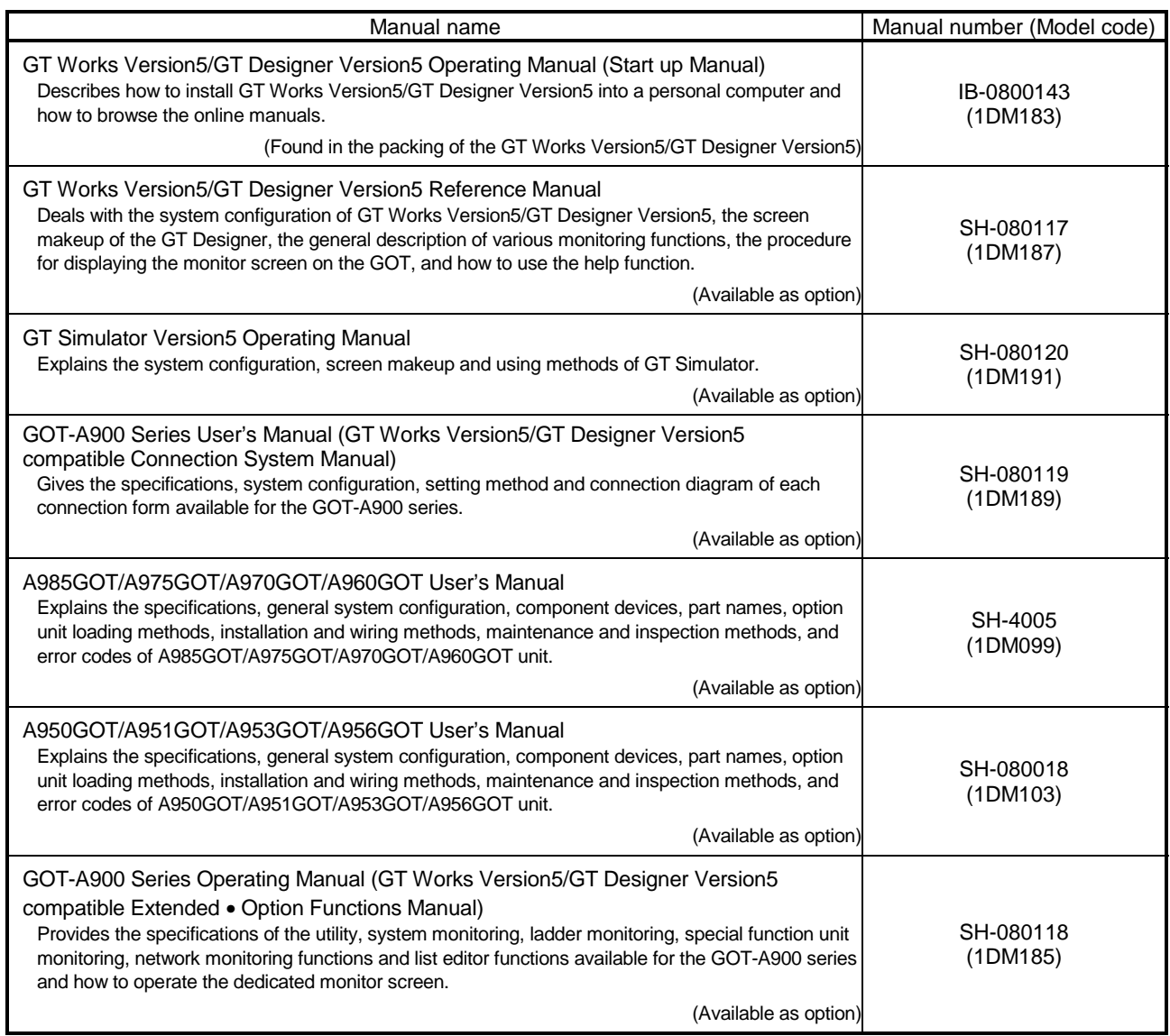

#### Abbreviations and generic terms in this manual

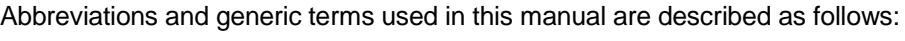

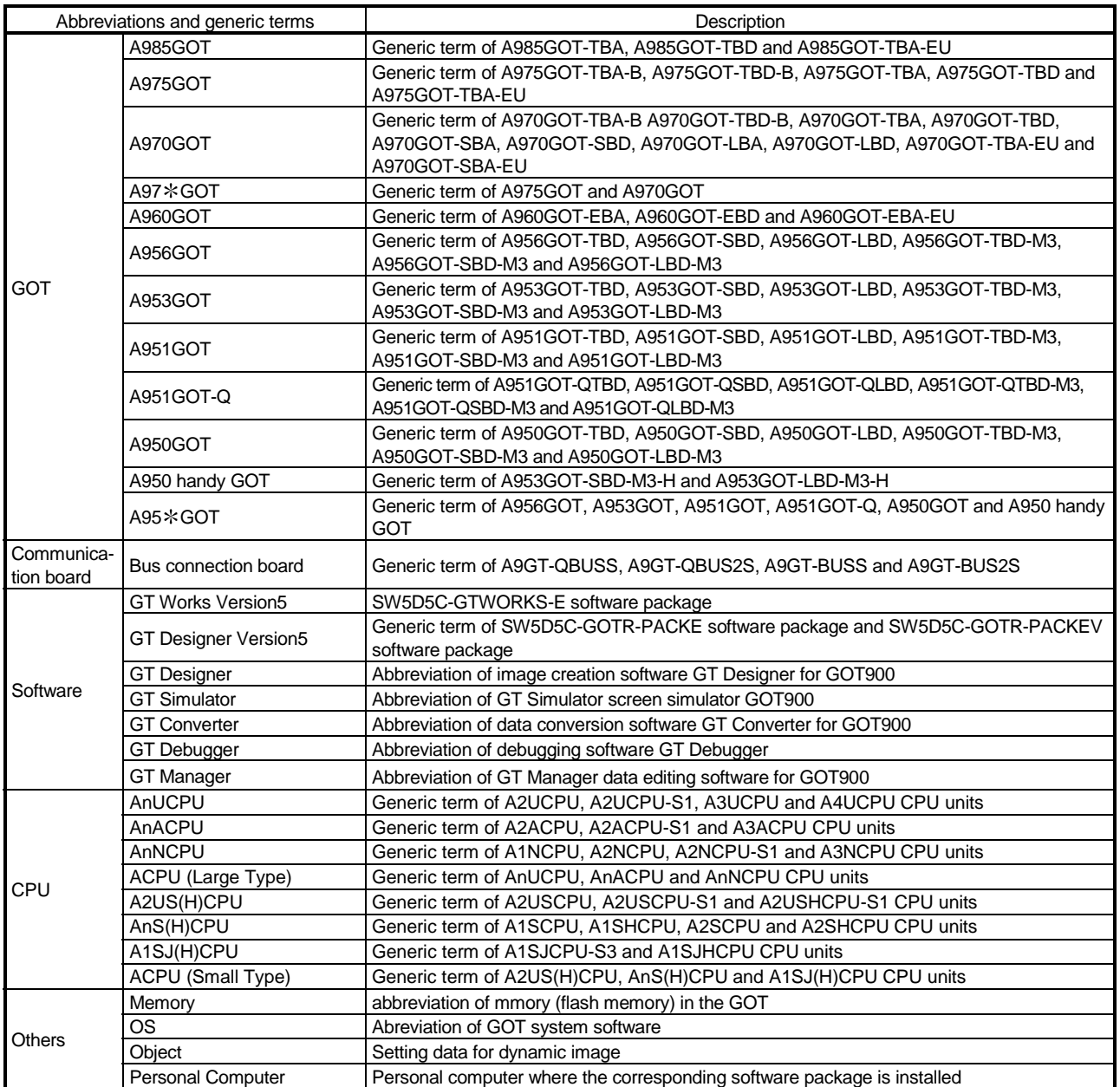

#### CHAPTER1 FUNDAMENTAL KNOWLEDGE

This manual describes procedures for creating a simple screen and monitoring with the GOT for learning basic operations.

If using the GOT for the first time, read this manual to become familiar with operation of the GOT and the GT Designer.

#### POINT

The screen data and sequence programs created in Chapters 3 and 4 of this manual are packed with GT Designer.

Use them as required to check settings, for example.

#### 1.1 About GOT

(1) What is the GOT?

The GOT can be used as an electronic operator panel which has achieved on its monitor screen the switch operation, lamp indication, data display, message display and other operations which were previously performed on an operator panel.

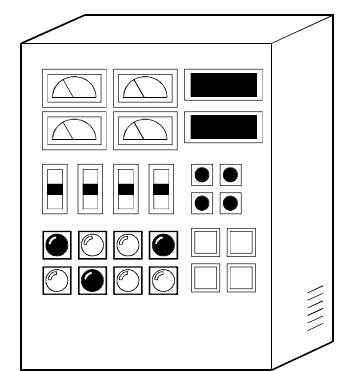

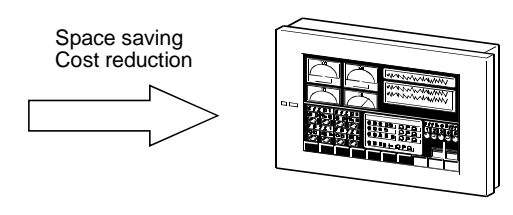

(2) About monitor screen data to be displayed on the GOT The monitor screen data to be displayed on the GOT are created on a personal computer using the dedicated software (GT Designer).

You can perform the corresponding functions of the GOT by pasting display frame figures called switch figure, lamp figure, numerical display and other objects to create screens on GT Designer, and setting PLC CPU device memory (bit, word) driven operating functions to the pasted objects.

The monitor screen data created are transferred to the GOT through an RS-232C cable or PC card (memory card).

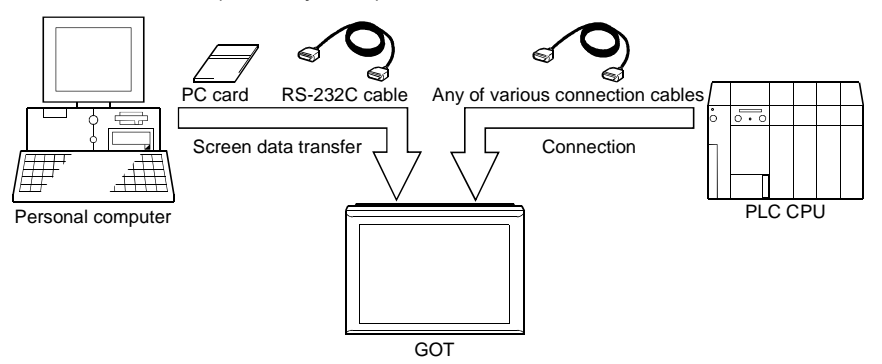

1

#### 1.2 About GOT Operations

This section briefly explains what operations the GOT will perform when it is connected with the PLC CPU.

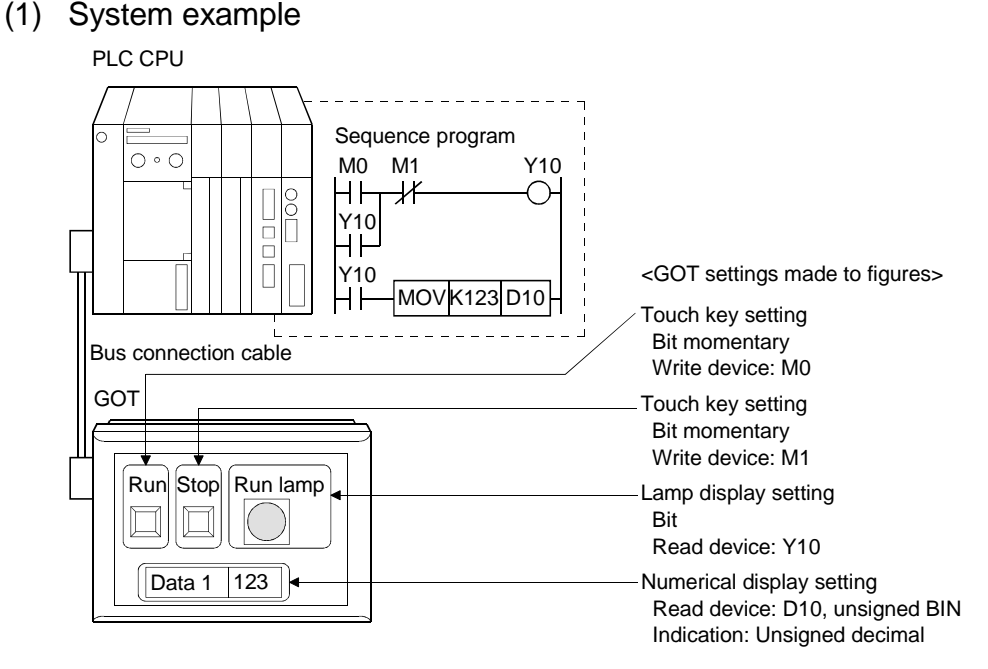

(2) Operation explanation

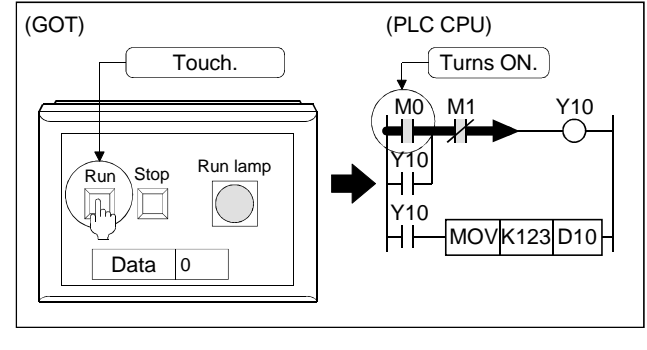

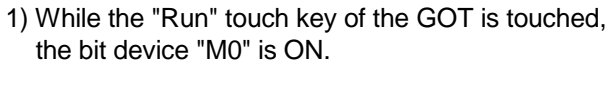

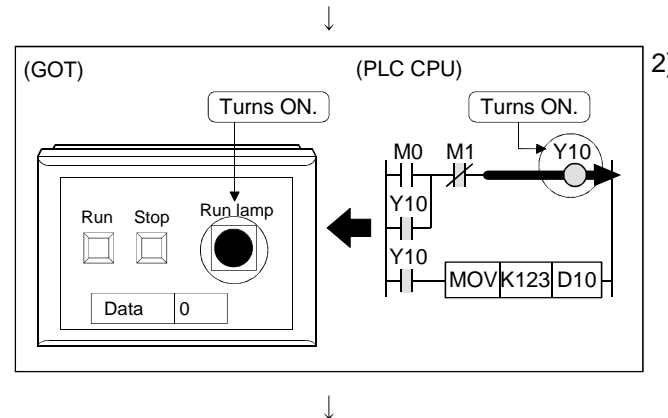

2) When the bit device "M0" turns ON, the bit device "Y10" turns ON.

An ON figure also appears as the GOT's lamp display where the monitor device is preset to the bit device "Y10".

(To the following page)

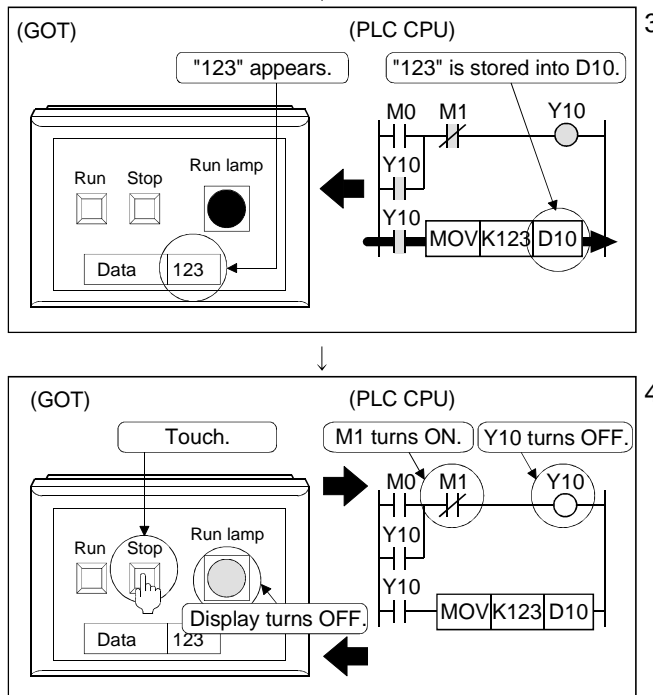

(From the previous page)

3) Since the bit device "M0" is ON, "123" is stored into the word device "D10".

"123" also appears as the GOT's numerical display where the monitor device is preset to the word device "D10".

4) While the "Stop" touch key of the GOT is touched, the bit device "M1" of the PLC CPU is ON.

Since the bit device "Y10" of the PLC CPU turns OFF, the lamp display of the GOT turns OFF.

1.3 Mouse Usage and Operations

Describes basic operations of the mouse.

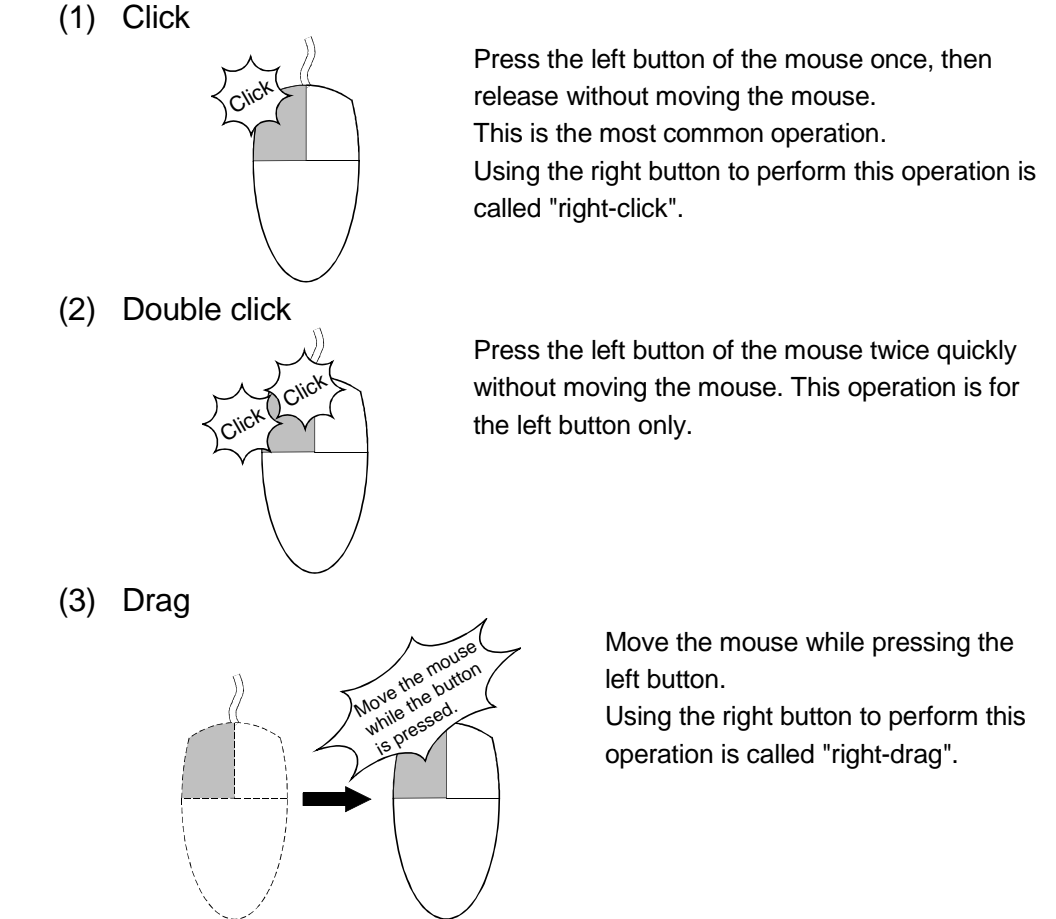

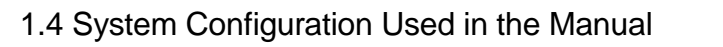

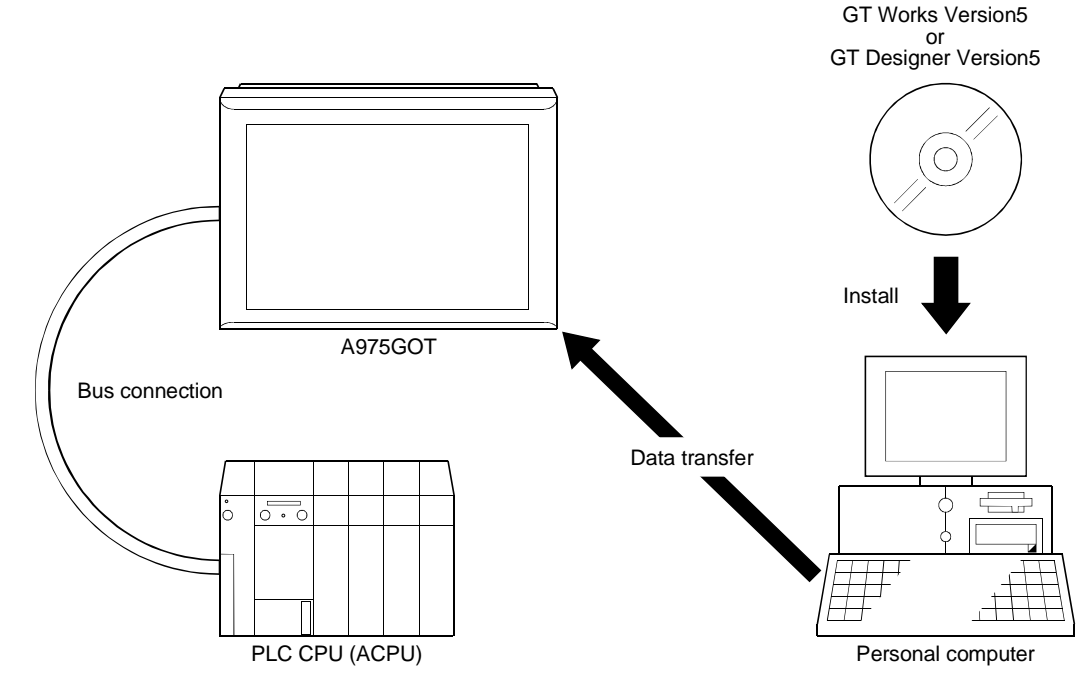

#### 1.5 Procedures for Use of GOT

Describes the procedures from installation of the GT Designer to monitoring with the GOT.

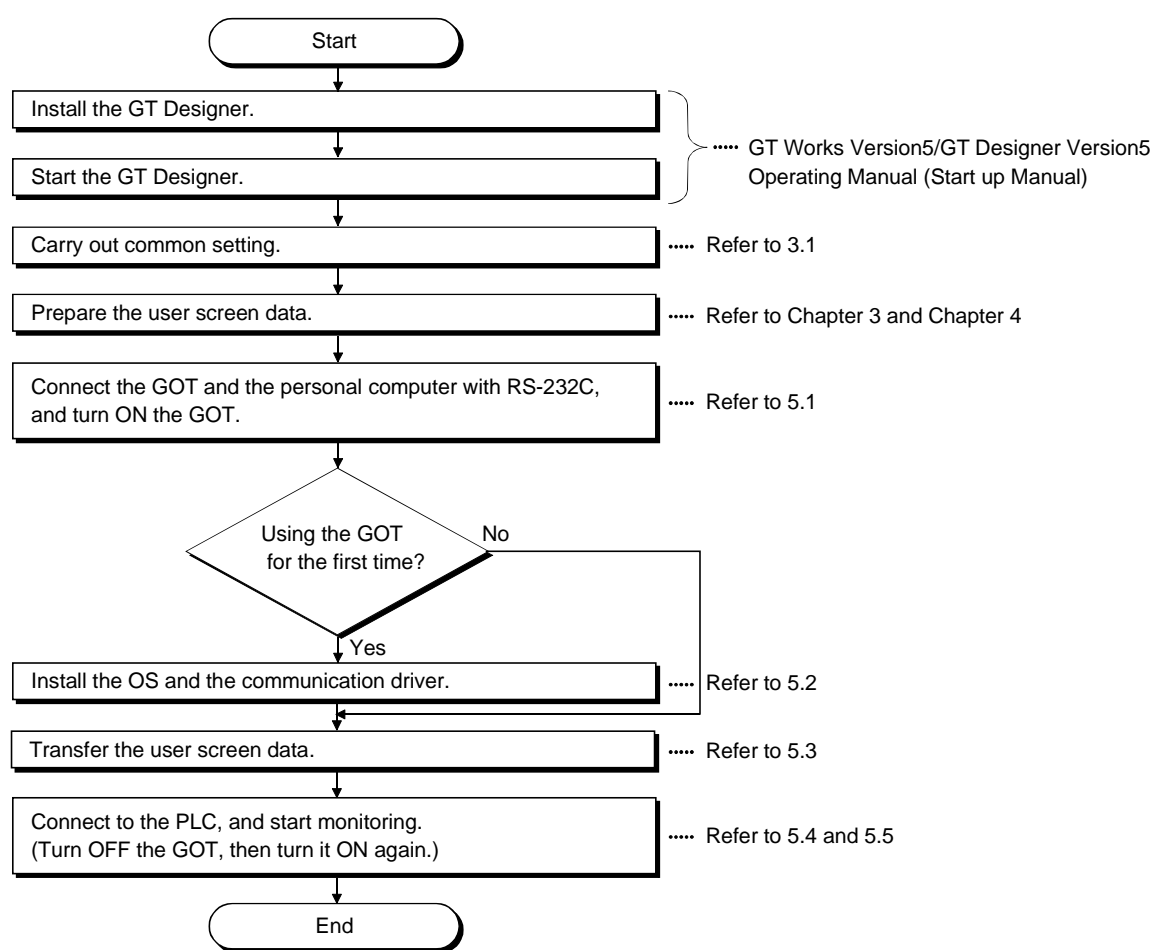

#### CAHPTER2 SETTING FIGURES AND OBJECTS

#### 2.1 Drawing a Figure

Describes how to draw a figure.

POINT

This chapter deals with only the drawing and editing of figures used in this manual. For the drawing and editing of other figures, refer to the help function of GT Designer.

When drawing a figure, click the icon of the figure you want to draw.

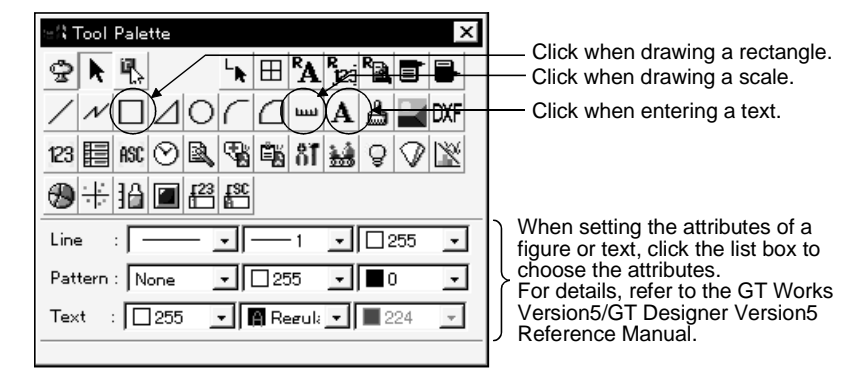

(1) When drawing a rectangle

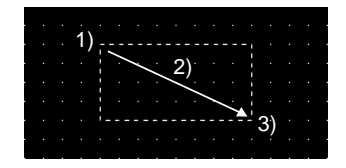

1) Click the left mouse button at the start point of the rectangle.

2) Drag the cursor to the end point.

settings.

2) Click the  $\boxed{\text{OK}}$  button.

3) Release the left mouse button. A rectangle appears.

1) As the scale setting dialog box appears, make

Scale points: Set the number of scale points.

Center line: Specify whether a line is drawn in the scale center or not.

Direction: Choose the scale direction.

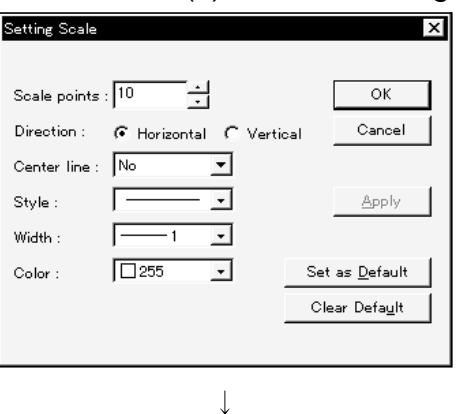

4)

 $\mathbf{5}$ 

#### (2) When drawing a scale

- 3) Press the left mouse button at the starting point of drawing the scale.
- 4) Drag the cursor to the end point.
- 5) Release the left mouse button. The scale appears.

3)

2

GOT900Series  $\overline{a}$  $\alpha$ Cancel Apply  $\overline{\phantom{a}}$  $\vert$  + **In** d **Style**  $\overline{\mathbf{E}}$ Direction  $\overline{H}$  $\overline{\mathbf{r}}$ .<br>Set as <u>D</u>efault  $\boxed{\cdot}$  Alignment :  $\boxed{\text{Left}}$  $\boxed{\square 255}$ Text ⇁ Clear Default Solid:  $\sqrt{224}$  $\overline{\phantom{a}}$ Size  $\overline{\mathbb{E}} \times \overline{\mathbb{E}}$  $\overline{\mathbf{y}}$ w x H) Internal -Ë  $\Box$  High q  $\downarrow$ 3) 60T900Series 4)

(3) When entering a text

#### 2.2 Editing a Figure or Object

- (1) Resizing a figure or object
	- The following example enlarges a figure.

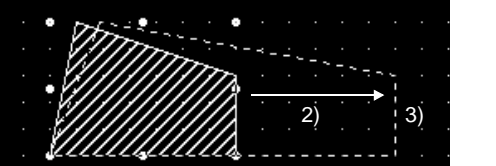

Move the frame to the desired position.

3) A frame of display range appears at the upper-left of

1) As the text/figure setting dialog box appears, enter a

4) Click the mouse button. The character string appears.

text.

2) Click the  $\overline{\text{OK}}$  button.

the screen.

- 1) Select the figure to enlarge.
	- 2) Press the left mouse button at the handle of the selected figure or object  $(\blacksquare)$  in the direction to enlarge, then drag it.
	- 3) Release the left mouse button. The figure or object is resized.
		- Holding down the Shift key and changing the size resizes the figure at equal ratios.
		- Holding down the Ctrl key and changing the size resizes the figure relative to the center.
- (2) Copying a figure or object

The following example copies a figure.

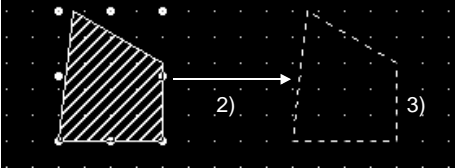

- 1) Choose the figure to be copied.
- 2) Hold down the "Ctrl" button of the keyboard and drag the figure.
- 3) Release the left button of the mouse at the position you want to copy. This copies the figure.

### CHAPTER3 CREATING SCREENS

#### 3.1 Creating a Screen like This

In this chapter, a screen as shown below is created.

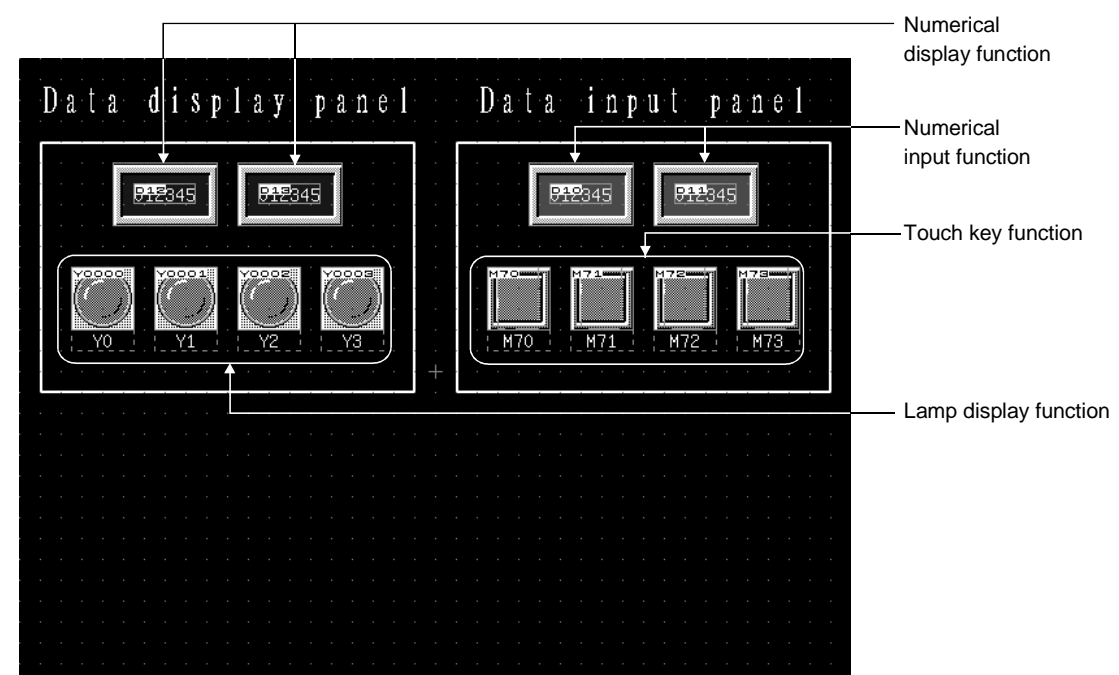

3

#### 3.2 Common Setting before Drawing

Describes the operations for common setting before drawing.

3)

#### 3.2.1 Selecting GOT/PLC type

GOT/PLC

GOT type

PLC type

\<u>⊗াৰা হাছা<br>মাকি মা</u>∎ি <u>ম</u>  $\textcircled{a} \otimes \text{a} \otimes \text{a} \otimes \text{b}$ 

> $\overline{40}$ 宿晒肝酸

> > $\overline{\mathbf{v}}$   $\overline{\square}$  29  $\overline{\text{1}}$   $\overline{\text{1}}$   $\overline{\text{255}}$   $\overline{\text{3}}$   $\overline{\text{1}}$   $\overline{\text{4}}$ नाम ं चीक

9 + 14 0 2 2

 $\overline{\mathbf{r}}$ 

 $\overline{\phantom{a}}$ 

ОĶ

Cancel

Describes the operations for selecting the type of the GOT and the PLC to use.

1) Starting GT Designer displays the project selection dialog box. Click New .

- 2) The dialog box appears.
- 3) Click the list box and set the type of the GOT and the PLC. Here, set as follows: GOT type: A97 $*$ GOT(640  $\times$  480) PLC type: MELSEC-A
- 4) Click the  $\overline{OK}$  button. The GOT/PLC types are set.

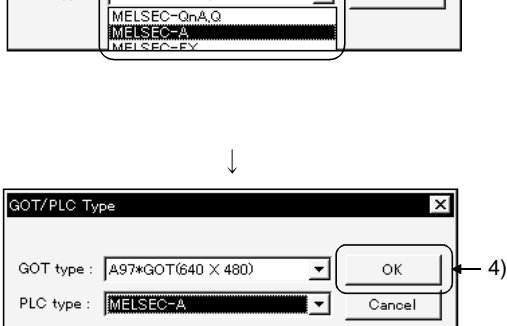

UD25 V Pattern: None VD25 V III O V Text: D25 V III Recover III

A97\*GOT(640 × 480)

MELSEC-QnA,Q

 $\overline{\mathbf{a}}$ 

POINT The GOT/PLC type setting dialog box is also displayed by choosing the [Common]- [GOT/PLC Type] menu.

#### 3.2.2 Setting screen switching device

Common Screen

Switching Screen.. Switching Station No....

 $0-FF$   $D0$ 

 $\sqrt{0-FF}$ 

 $0-F$ 

 $\sqrt{0-FF}$ 

ecified with the device

 $\downarrow$ 

Password...

Hardcopy

Title

1

 $\noindent\boxed{\n Device.}\n$ 

 $Y^{\frac{1}{2}}$  $0-FF$ 

Ÿ.  $0-FF$ 

Device... | 0-FF

witching Scre

Base screen Switching

 $\Box$  Outside as

 $\Gamma$  wi

Overlap window? Display position is s

Switching:

Display position

Superimpose window Switching:

 $\Gamma$ 

E Display position is ndow bar None

Switching: Device...

Display position  $\times$ :

ow bar None

Dev  $\times$  $0-FF$  Help

-<br>Data  $\sigma$  bin

 $\overline{C}$  вср

វី

**x** 

 $\alpha$ 

Cancel

Describes the operations for setting the screen switching device for switching screens. Here, only the screen switching device of the base screen is set to "D999" because only the base screens are switched in the manual.

1) Click the [Common] – [Switching Screen] menu.

- $(3)$  2) The dialog box appears.
	- 3) Click the Device button on the base screen to set the screen switching device of the base screen.

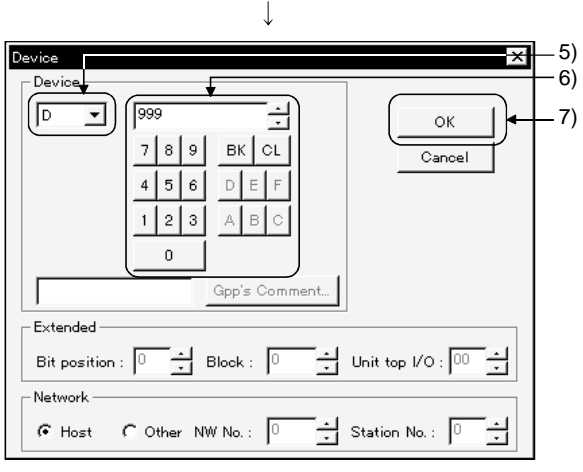

 $\overline{\mathbf{r}}$ 

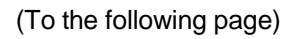

- 4) The dialog box appears.
- 5) Click the list box to set to "D".
- 6) Click button 9 three times.
- 7) After setting is completed, click the  $\overline{OK}$  button.

#### (From the previous page)

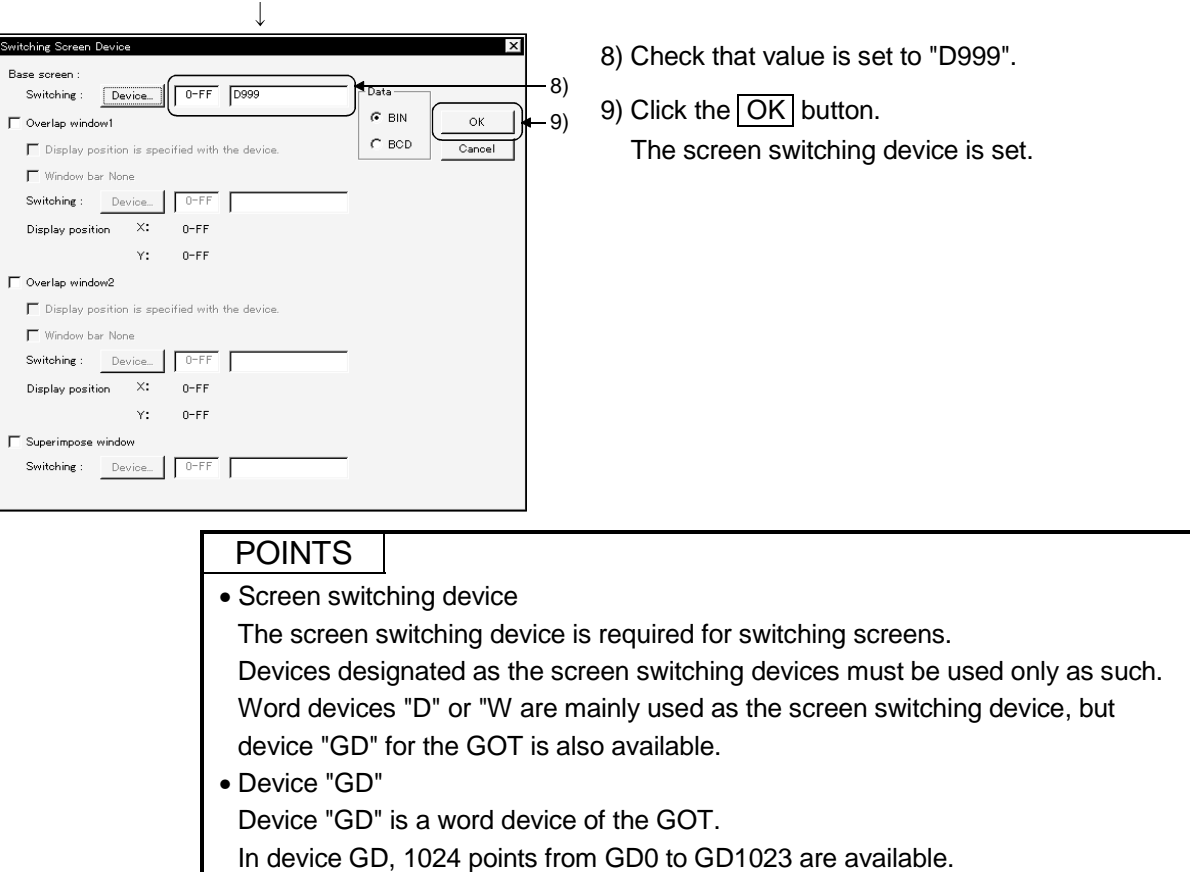

There is a bit device GB, in which 1024 points from GB0 to GB1023 are also available.

#### 3.3 Creating the First Screen

Refer to Chapter 2 and create a screen as follows:

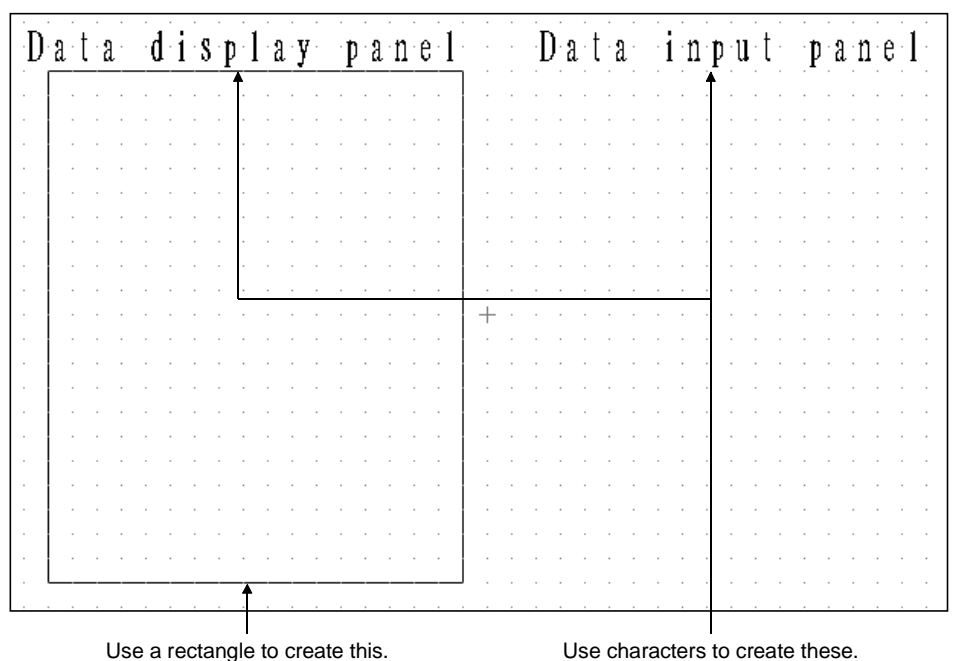

#### 3.4 Setting Objects

Describes the operations for setting objects used in this chapter.

3.4.1 Setting numerical display function

Describes the operations for setting numerical display function.

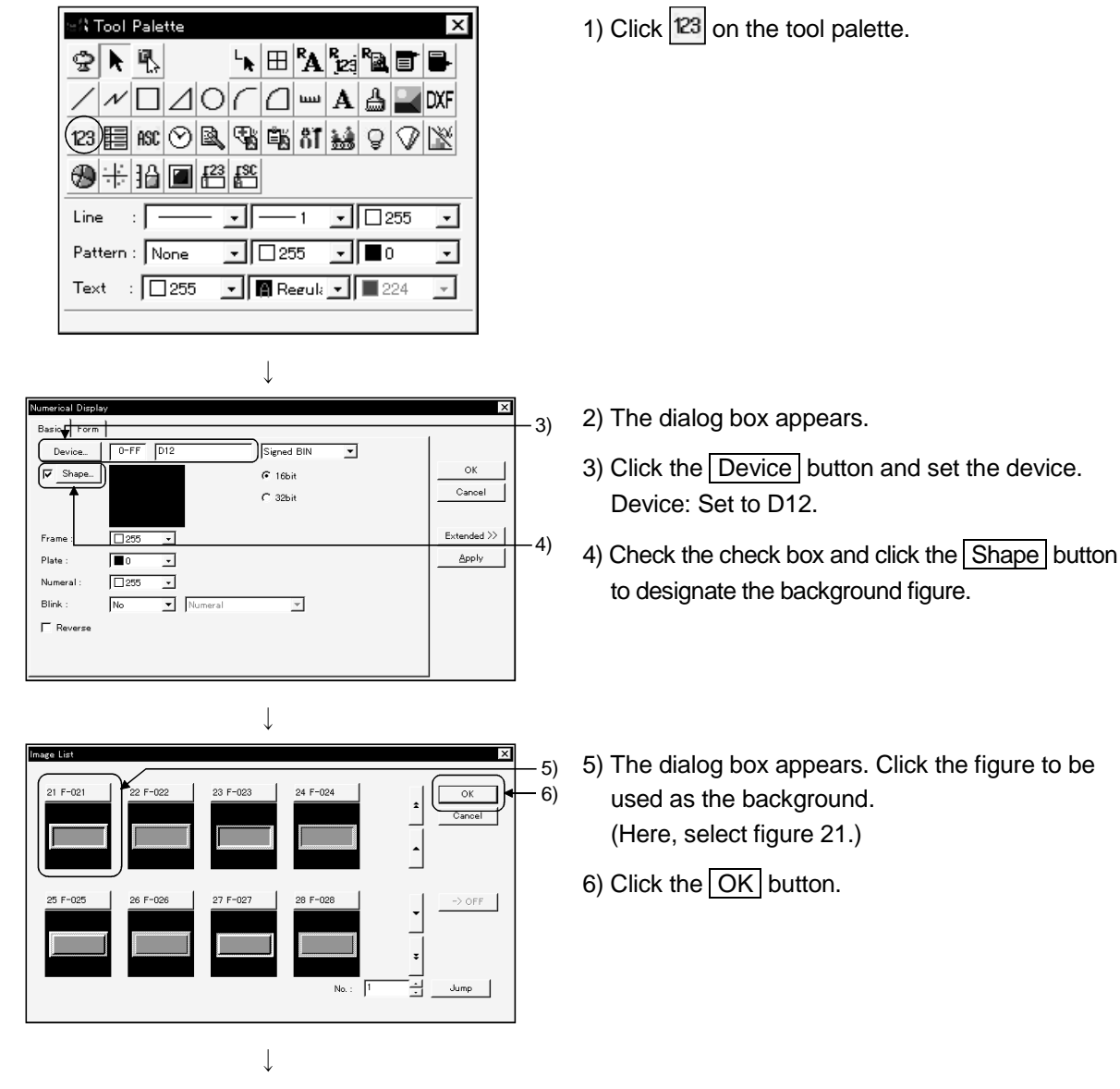

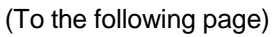

 $3 - 5$  3 - 5

## 3 CREATING SCREENS MELSOFT

(From the previous page)

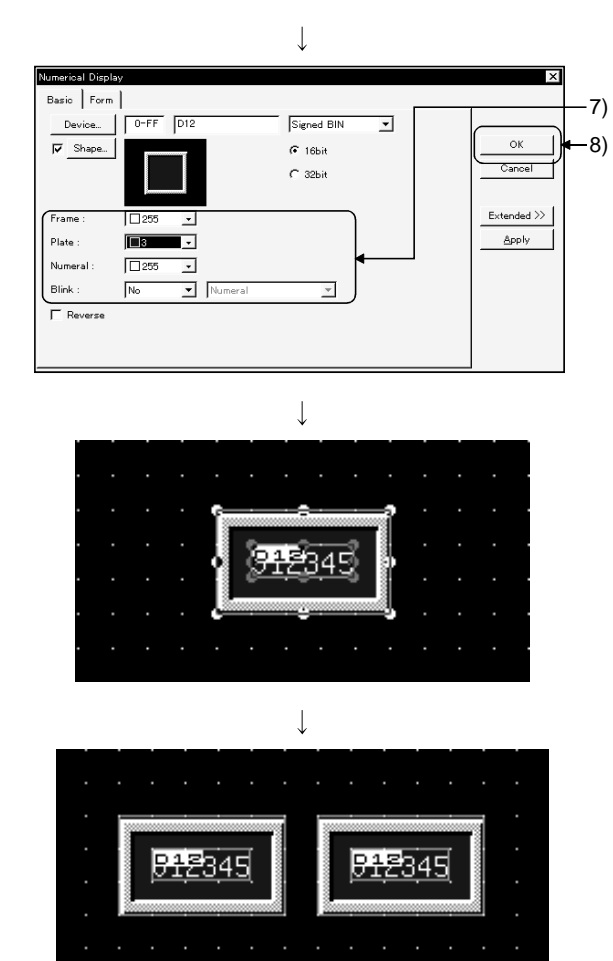

 $7)$  Set the attributes of the figure and numerical value.

Here, set as shown on the left.

- 8) Click the OK button.
- 9) A frame of display range appears at the upperleft of the screen. Move the frame to the desired position and click.

Change the size of the outer figure or the inner object frame with the handle  $(\blacksquare)$ . (Refer to 2.2.)

- 10) Copy the numerical display function and double-click the copied numerical display function.
- 11) Change the device to "D13" and click the OK button.

12) This sets two numerical display functions.

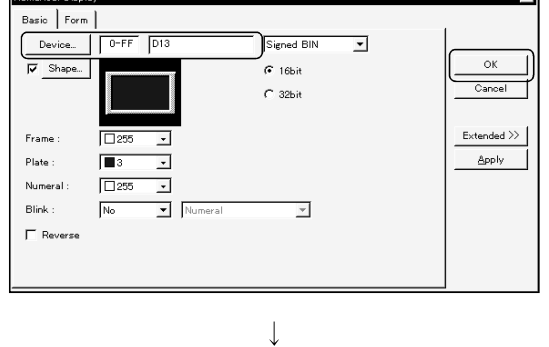

 $\downarrow$ 

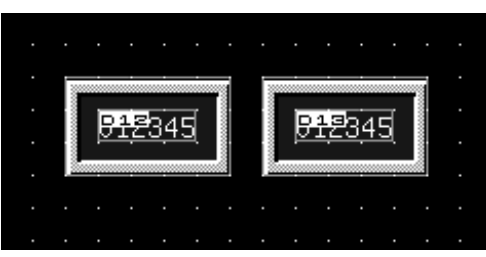

#### 3.4.2 Setting numerical input function

Describes the operations for setting numerical input function.

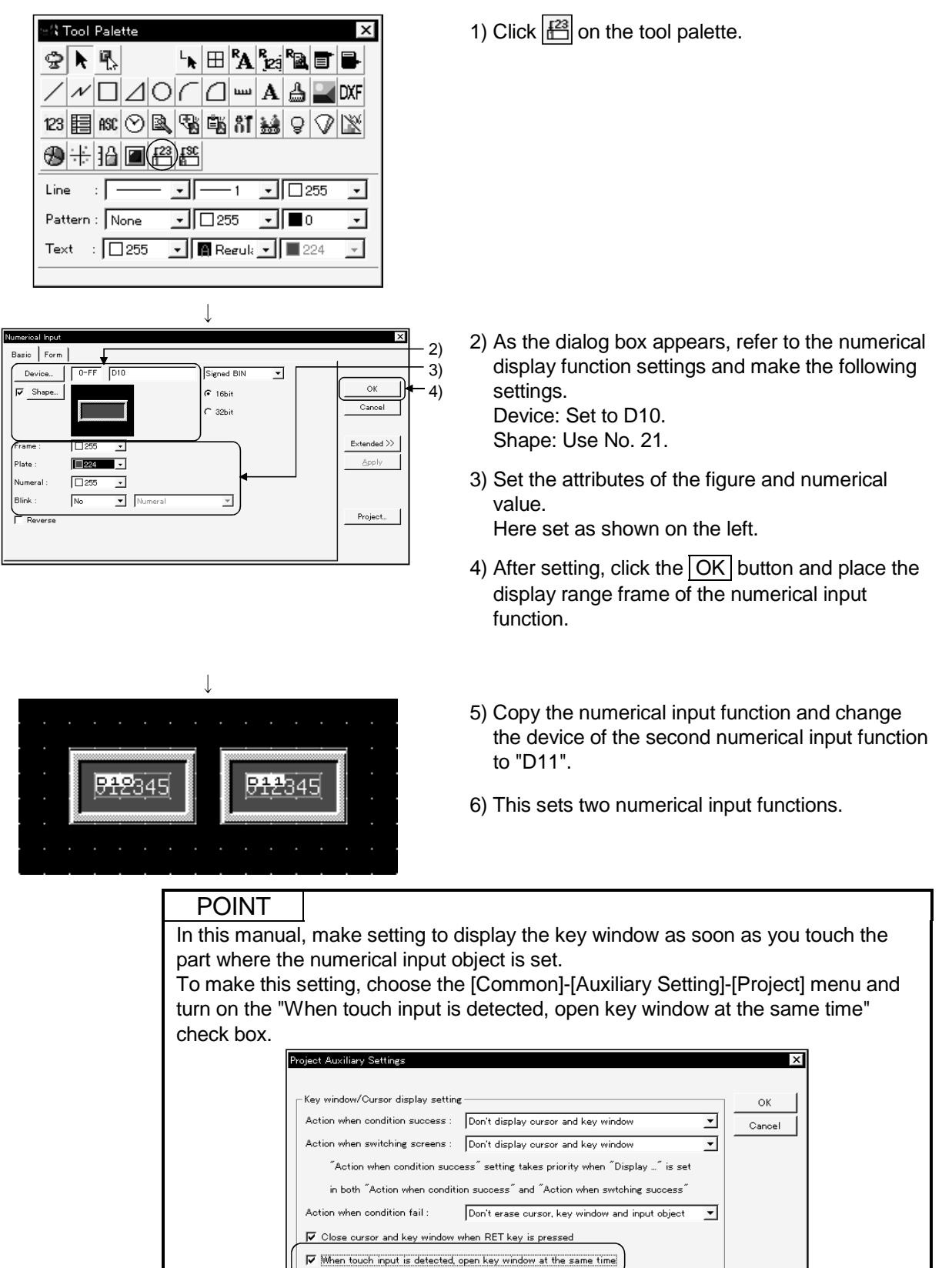

.<br>Key window type

#### 3.4.3 Setting lamp display function

Describes the operations for setting the lamp display function.

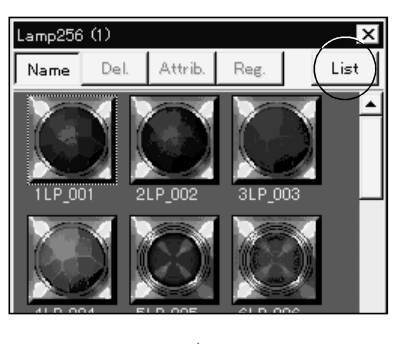

1) Click the  $\boxed{\mathsf{List}}$  button on the template (parts display area).

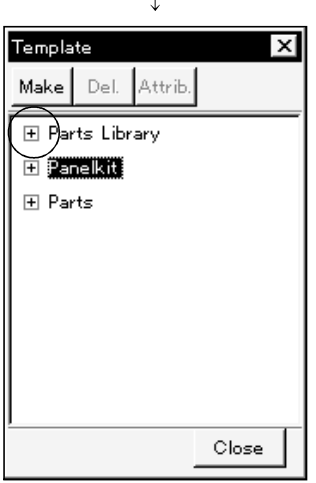

2) The template (directory tree) is displayed. Click the  $\boxed{+}$  button of the parts library folder.

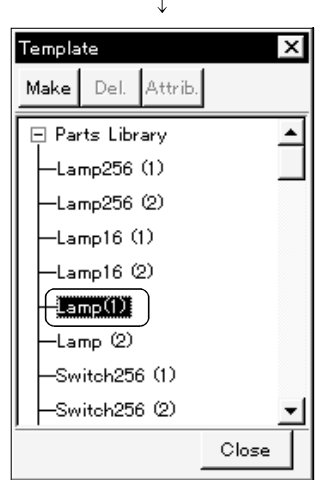

 $\overline{1}$ 

(1).

3) As the library names appear, double-click Lamp

(To the following page)

 $\downarrow$ 

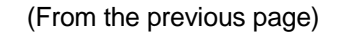

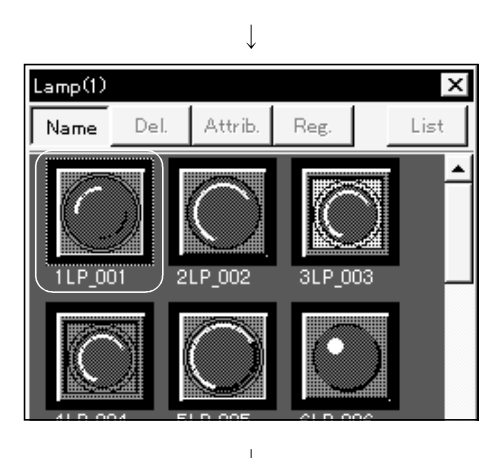

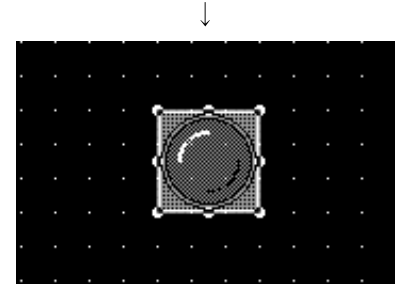

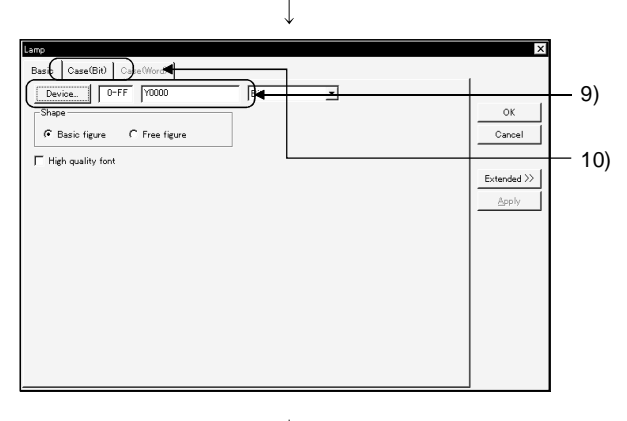

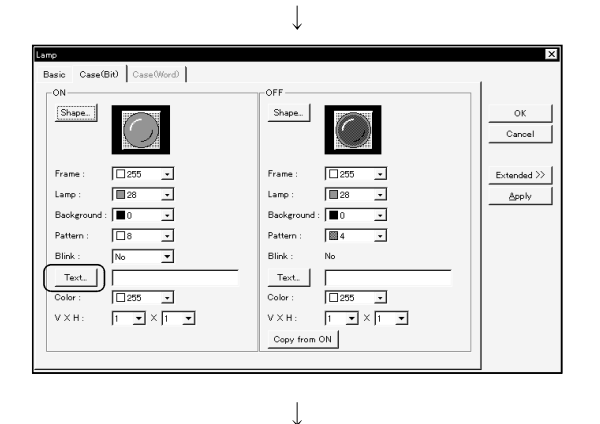

(To the following page)

- 4) Parts in the library are displayed on the template (part display area).
- 5) Click a lamp on the template (part display area). (Here, use No. 1).

- 6) Move the cursor to the screen. A frame of display range appears. Move the frame to the desired position and click.
- 7) Double-click the pasted lamp.
- 8) The dialog box appears.
- 9) Click the Device button and set the device. Device: Set to Y0.
- 10) After setting the device, click the Case (Bit) tab.

11) Click the  $\boxed{\mathsf{Text}}$  button.

(From the previous page)

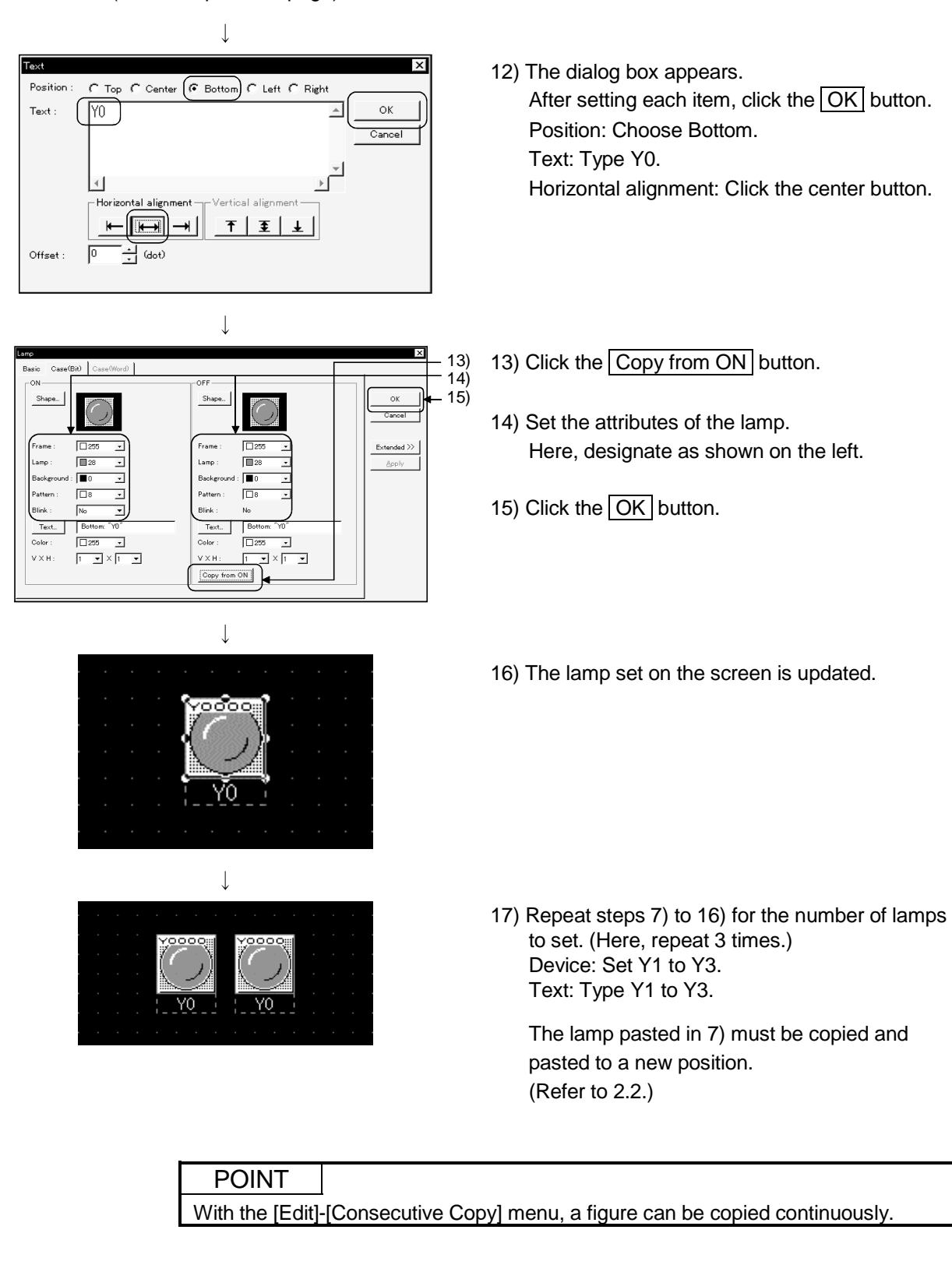

#### 3.4.4 Setting touch key function

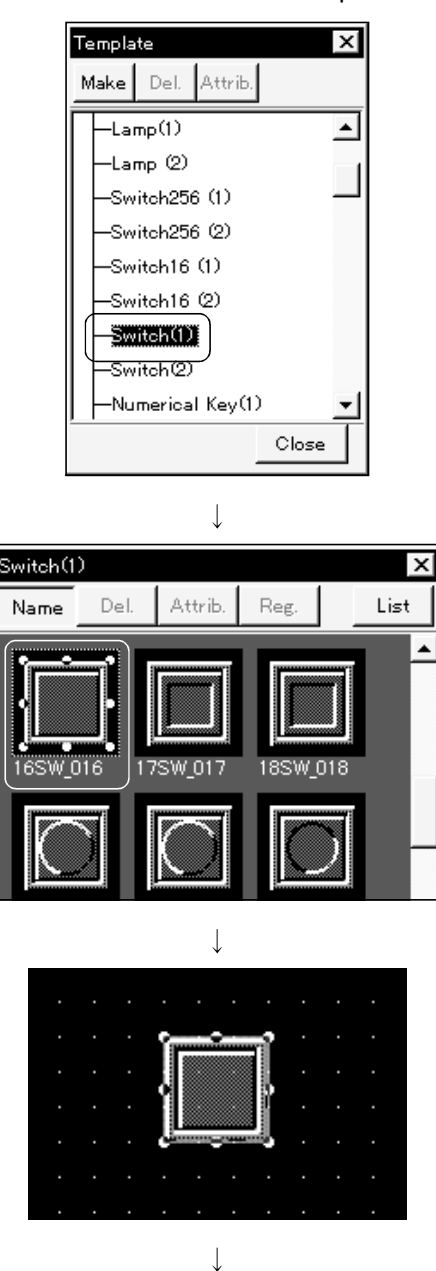

(To the following page)

Describes the operations for setting touch key function.

1) Double-click Switch (1) on Template (directory tree) only. Refer to Section 3.4.3 for the way to display Template (directory tree).

- 2) Parts in the library are displayed on the template (part display area).
- 3) Click a lamp on the template (part display area). Here, use No.16.

- 4) Move the cursor to the screen. A frame of display range appears. Move the frame to the desired position and click.
- 5) Double-click the pasted touch key.

## 3 CREATING SCREENS MELSOFT

#### (From the previous page)

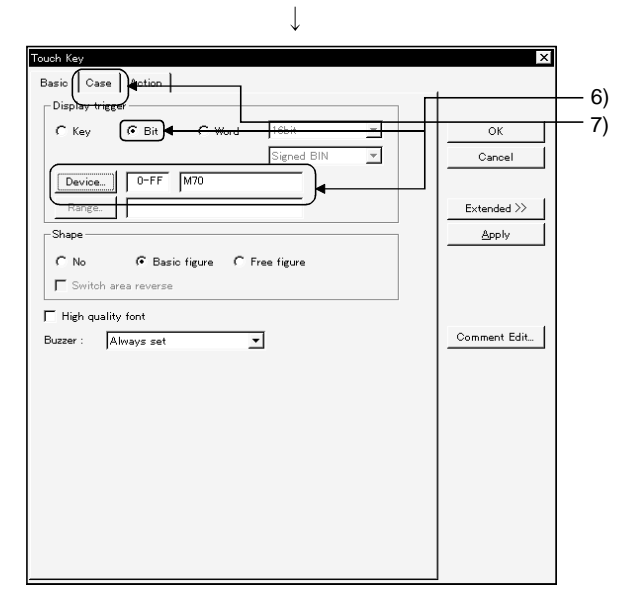

6) As the dialog box appears, make the following settings. Display trigger: Choose Bit.

Device: Set to M70.

7) Click the [Case] tab.

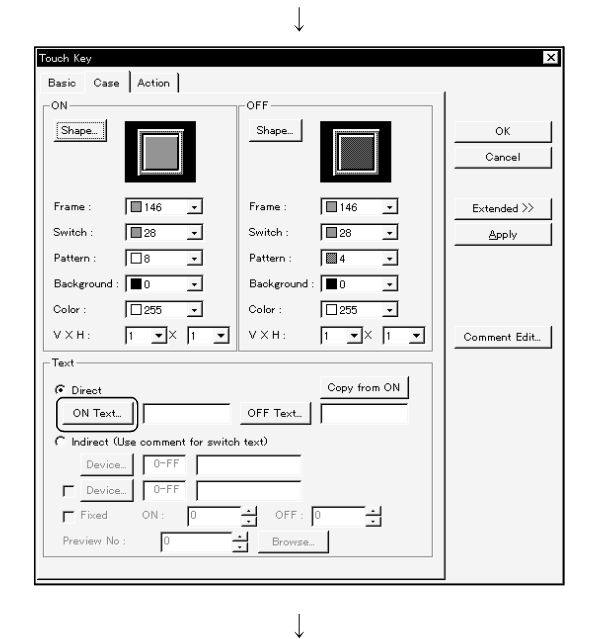

8) Click the ON Text button.

(To the following page)

(From the previous page)

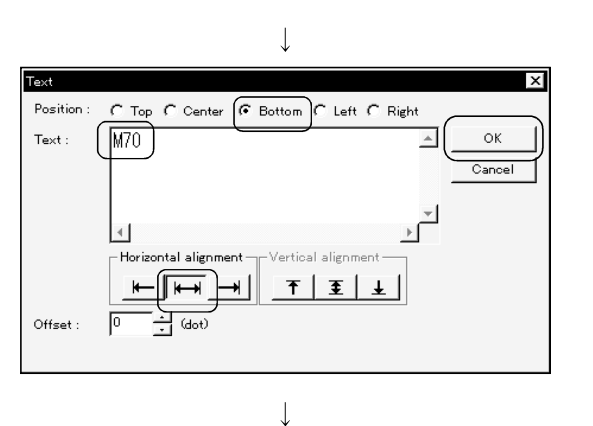

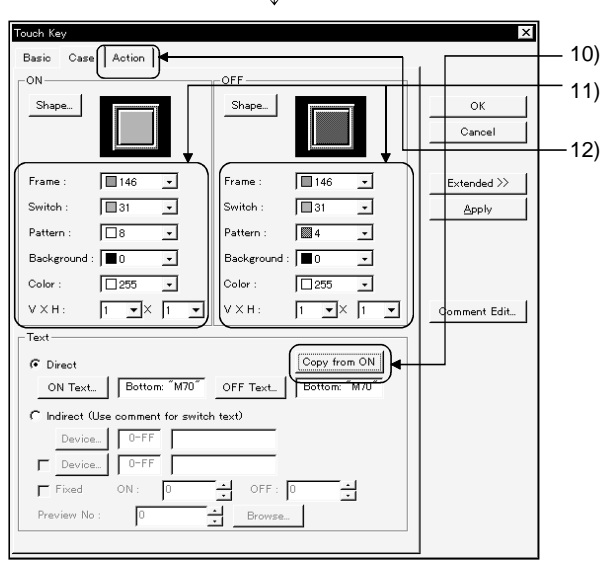

- 9) The dialog box appears. After setting each item, click the  $\overline{OK}$  button. Position: Choose Bottom. Text: Type M70. Horizontal alignment: Click the center button.
- 10) Click the Copy from ON button.
- 11) Set the attributes of the touch key and text. Here, designate as shown on the left.
- 12) Click the [Action] tab.

 $\downarrow$ (To the following page)

## 3 CREATING SCREENS MELSOFT

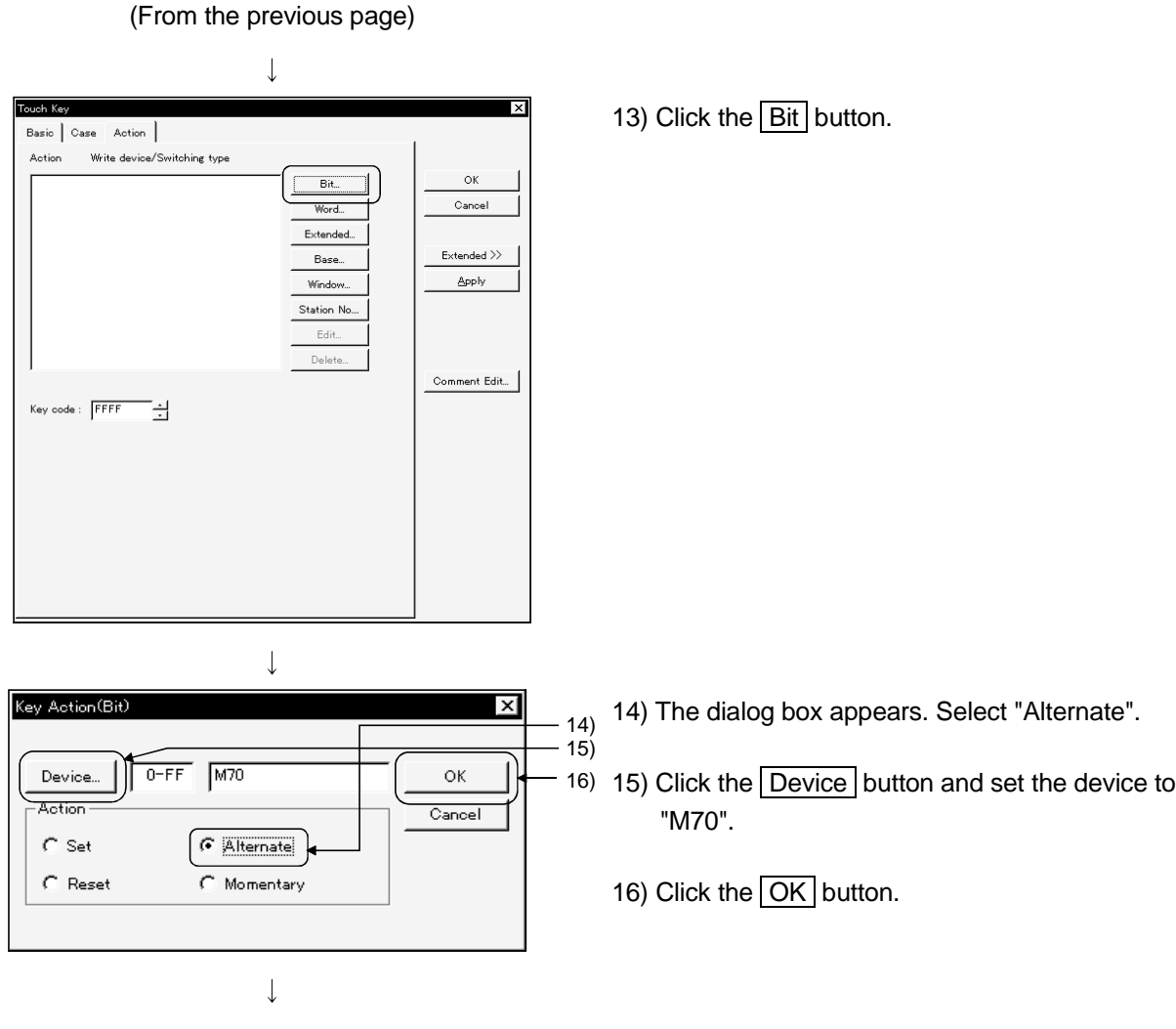

(To the following page)

## 3 CREATING SCREENS MELSOFT

(From the previous page)  $\downarrow$ च Basic | Case Action | Action Write device/Switching type  $\overline{1}$  BIT ALI  $\overline{1}$  M70  $\alpha$ Bit...  $\mathsf{Word}_-$ Extende  $Extended \gg$ Base... Window... Apply Station No... Edit .<br>Delete Comment Edit. Key code: FFFF  $\overline{H}$ 

 $\downarrow$ M70

 $M70$ M70

 $\downarrow$ 

17) Click the OK button.

18) The touch key set on the screen is updated.

19) Repeat steps 5) to 18) for the number of touch keys to set. (Here, repeat 3 times.) Device: Set M71 to M73. Text: Type M71 to M73.

The key pasted before step 5) must be copied and pasted to a new position. (Refer to 2.2.)

POINT With the [Edit]-[Continuous Copy] menu, a figure can be copied continuously.

#### CHAPTER4 CREATING THE SECOND SCREEN

#### 4.1 Creating a Screen like This

In this chapter, the following screen is created as the second screen of the screen created in Chapter 3 (the first screen).

The switching button to the second screen is added to the first screen.

(1) Adding the screen switching button to the first screen The screen switching button to the second screen must be set on the first screen. Set a touch key at the lower right corner of the first screen.

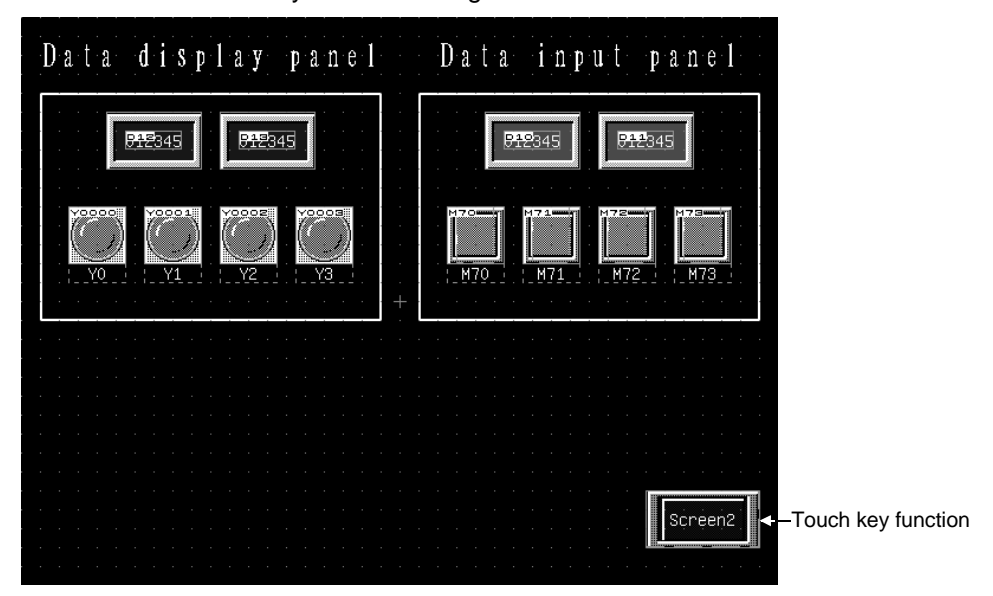

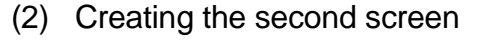

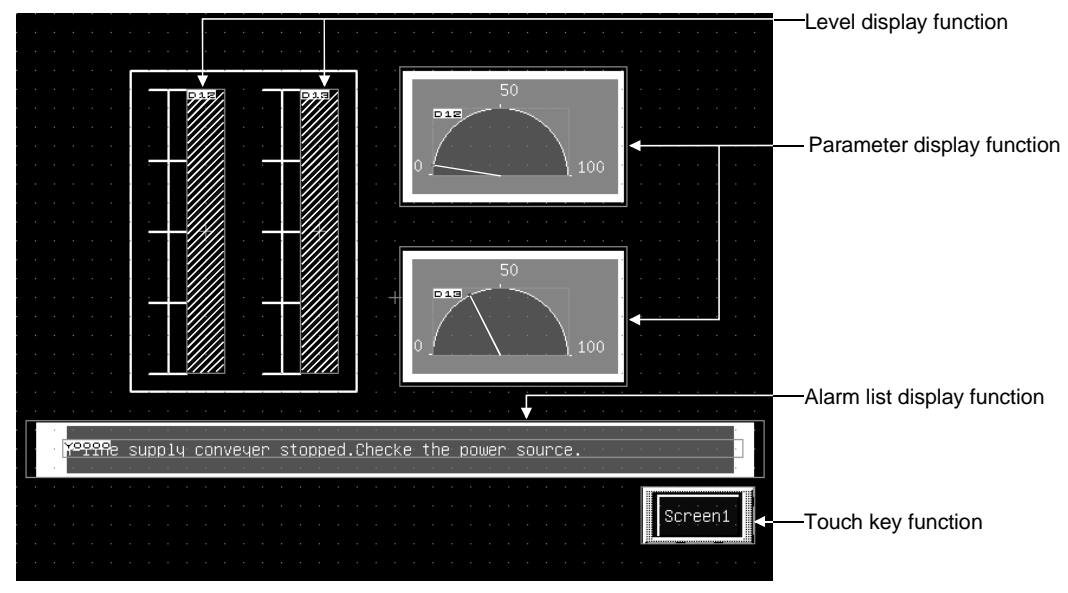

4

#### 4.2 Creating the Second Screen

Describes the operations for creating the second screen.

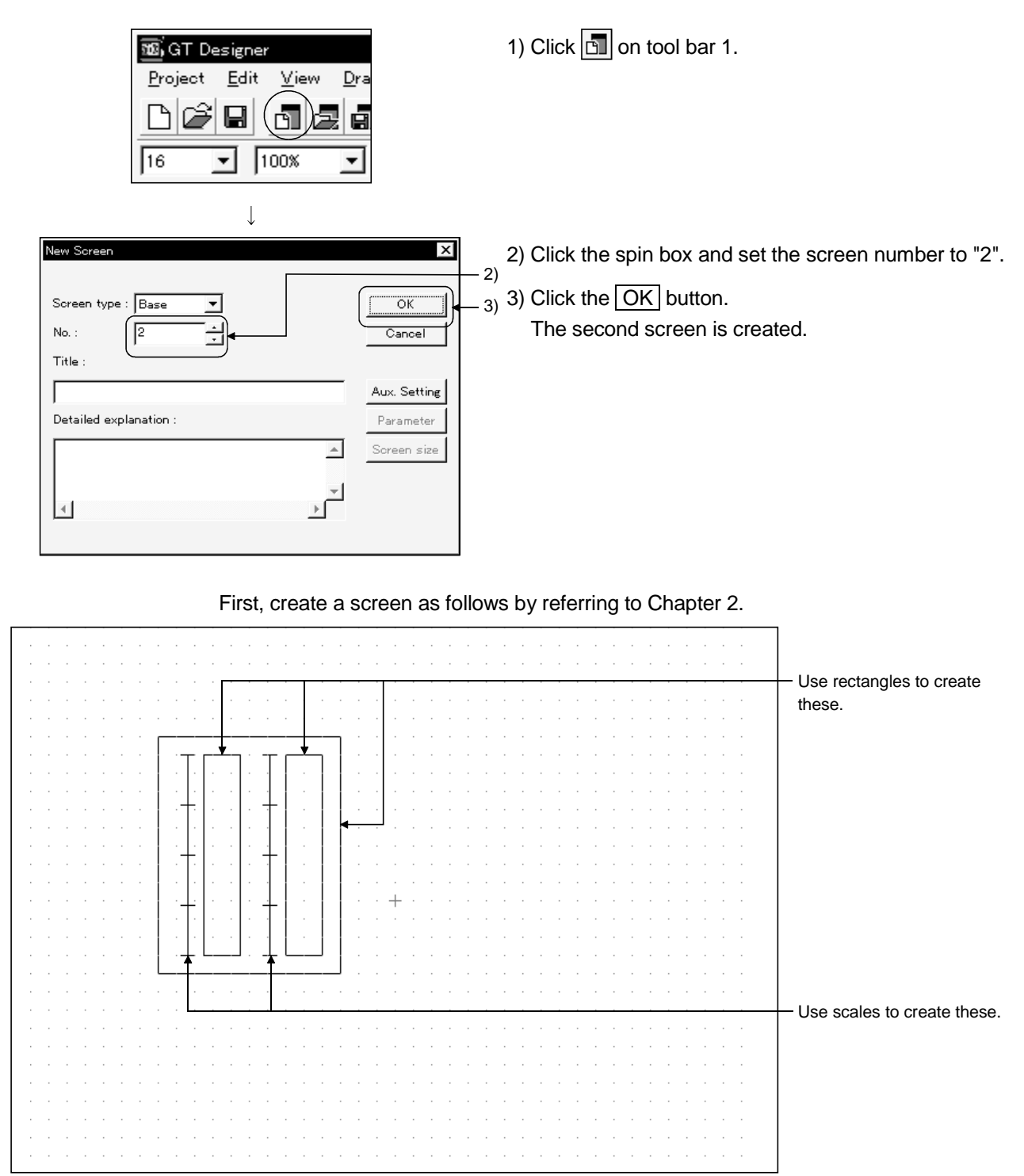

#### 4.3 Creating Comments

Describes the operations for creating comments that are used in the alarm list function. Register comments as follows:

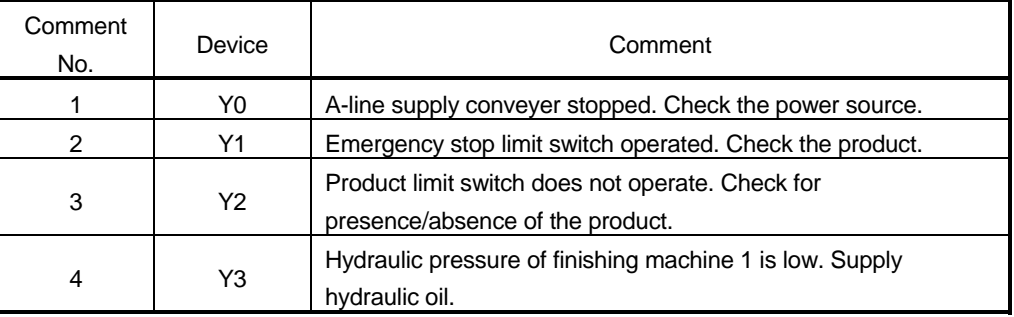

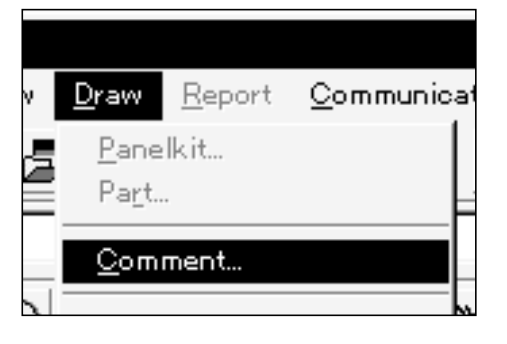

 $\overline{\mathsf{I}}$ ,,,,,,,,,,,, ,,,,,,,,,,,, A (DA) DA) DA) DA) DA) DA) Eile Imp 2) 3)  ${ \color{black} \texttt{Forward} \; {\color{red} \underline{\mathbb{S}} \texttt{each}} }$ Backward Serach

 $\downarrow$ 

1) Click the [Draw]-[Comment] menu.

- 2) As the dialog box appears, type a comment from the keyboard.
- 3) After comment creation, click the Enter button to register the No. 1 comment.

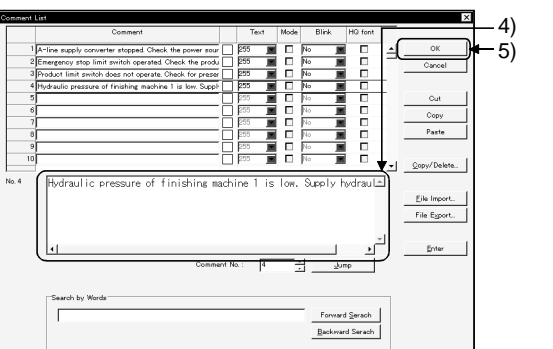

- 4) Create remaining No. 2 to No. 4 comments.
- 5) After setting is completed, click the  $\overline{OK}$  button. The dialog box disappears.

#### 4.4 Setting Objects

Describes the operation for setting the objects used in this chapter.

#### 4.4.1 Setting touch key function for screen switching

Describes the operations for setting the touch key function for screen switching.

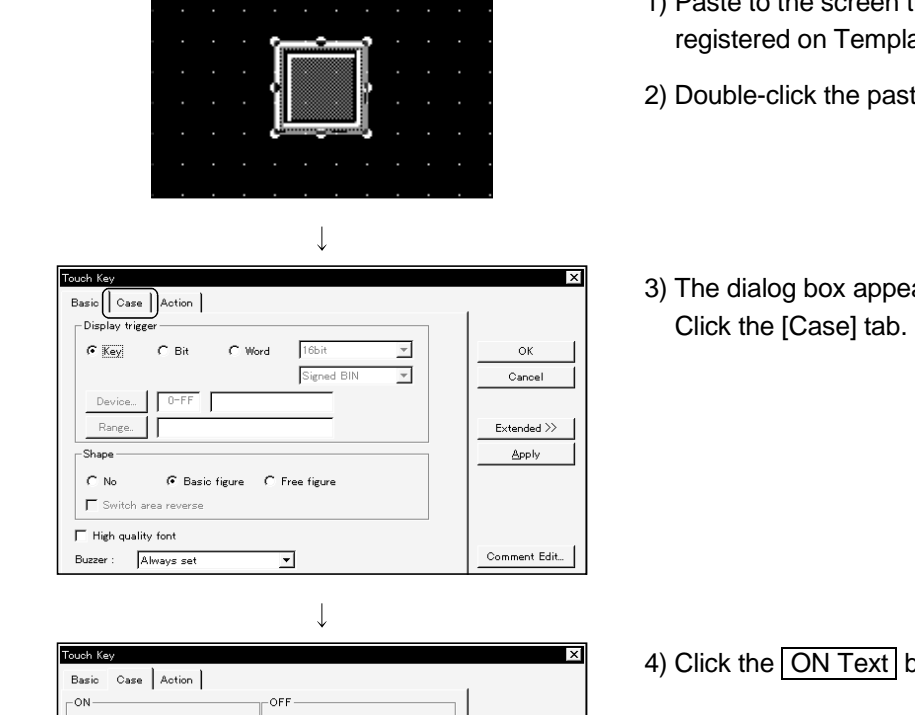

- 1) Paste to the screen the No. 15 key of Switch (1) registered on Template.
- 2) Double-click the pasted key.
- 3) The dialog box appears.

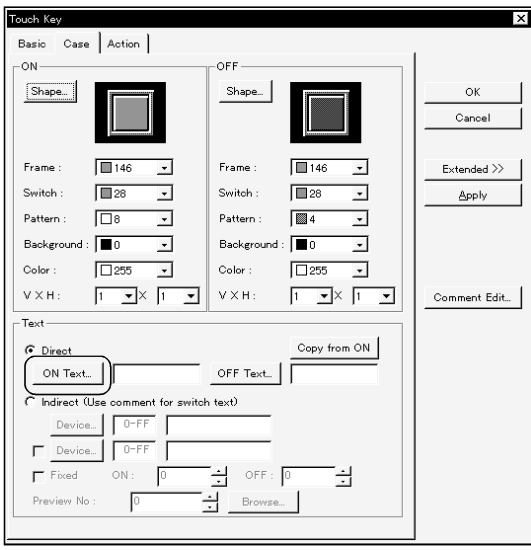

(To the following page)

 $\downarrow$ 

4) Click the ON Text button.

(From the previous page)

(To the following page)

 $\downarrow$ 

Extended

Base. .<br>Windor

Station No.  $E\mathrm{d}\mathfrak{i}\mathfrak{t}$ Delete

 $Extended \gg$ 

Apply

Comment Edit...

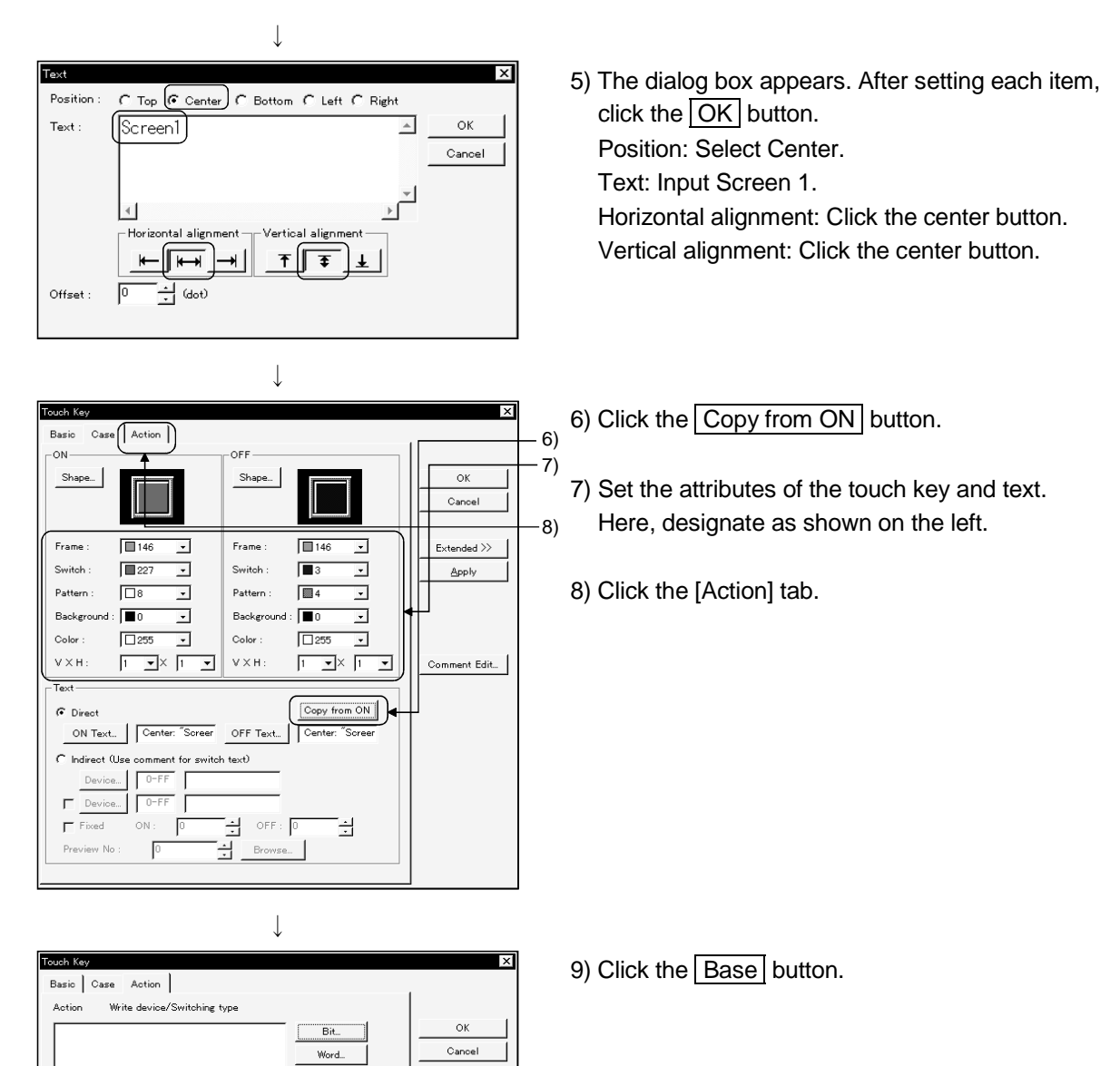

 $Key code:$   $\boxed{\mathsf{FFFF}}$ 

검

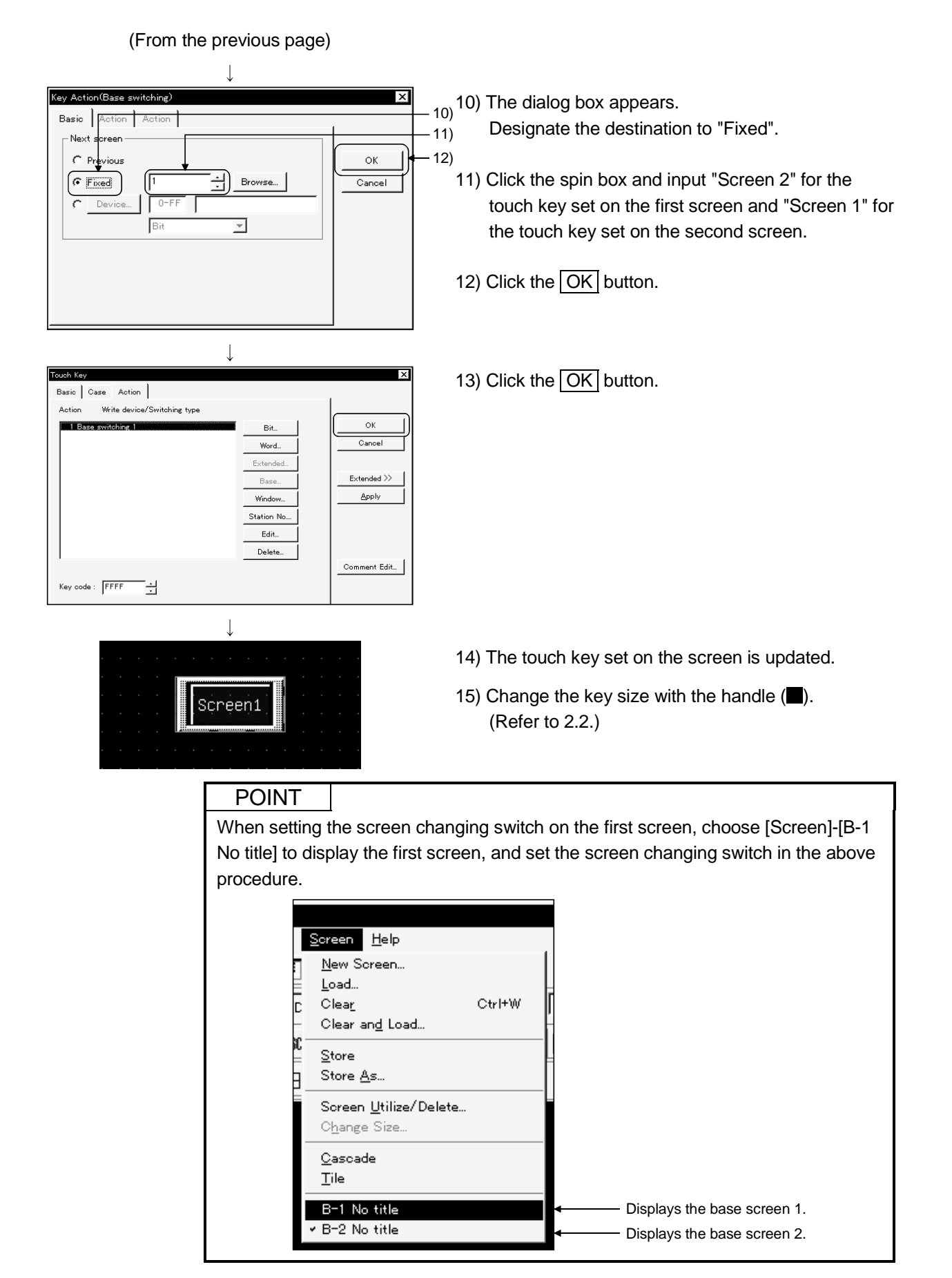

#### 4.4.2 Setting level display function

Describes the operations for setting the level display function.

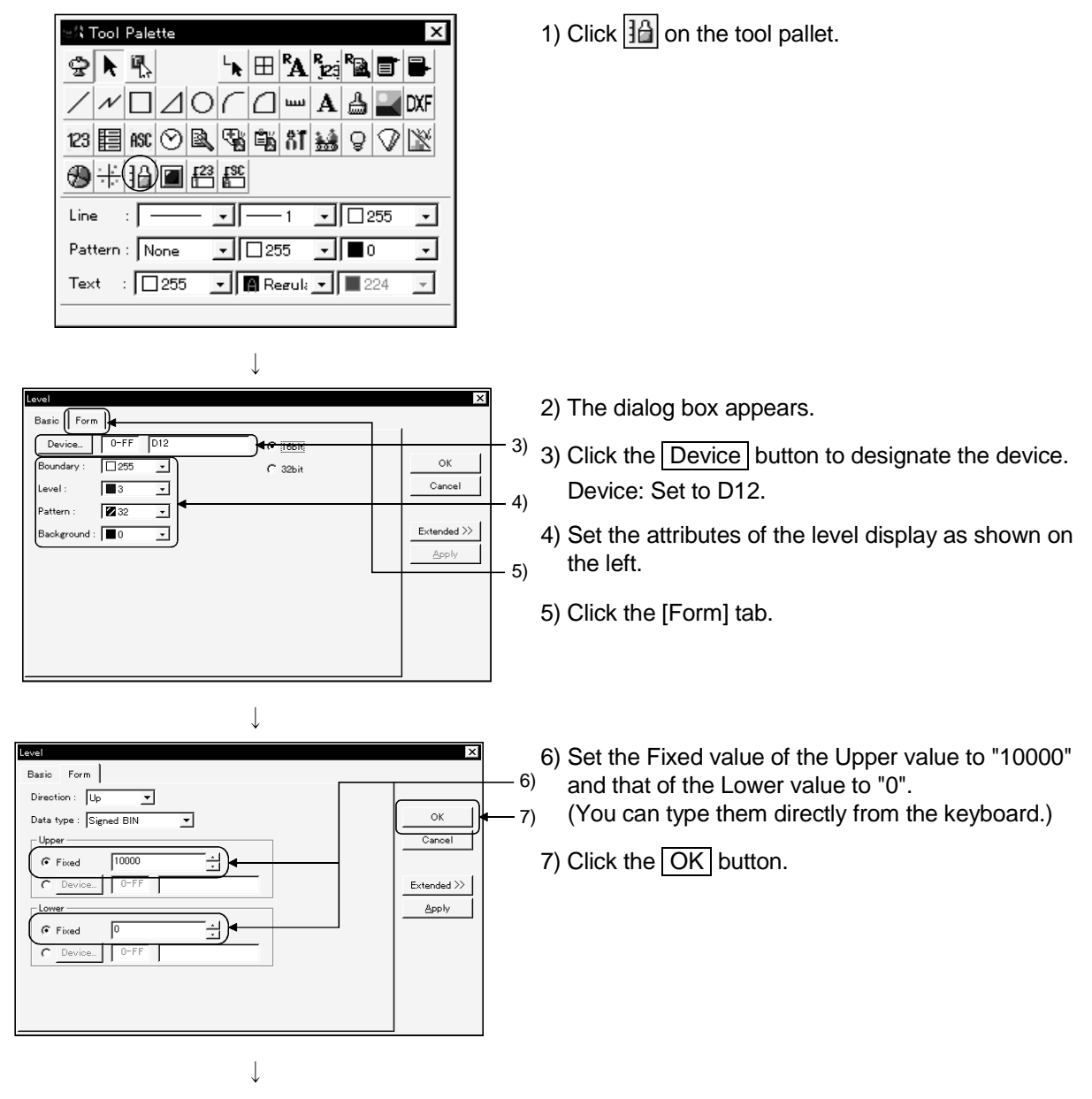

(To the following page)

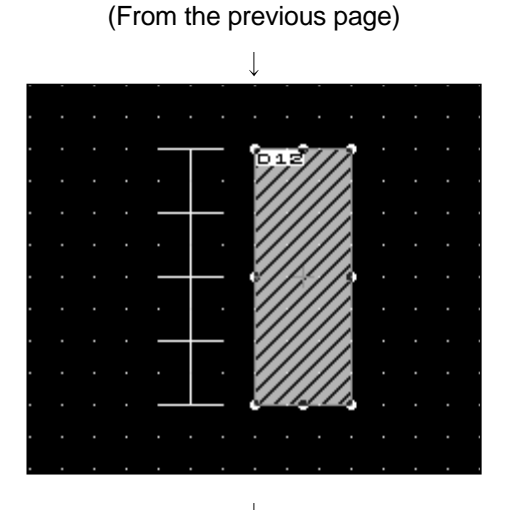

- 8) A frame of display range appears at the upper-left of the screen. Move the frame to the desired position, then click.
- 9) Change the key size with the handle  $(\blacksquare)$ . (Refer to 2.2.)

- 11) Copy the level display function and set the device of the second level display function to "D13".
- 12) This sets two level display functions.

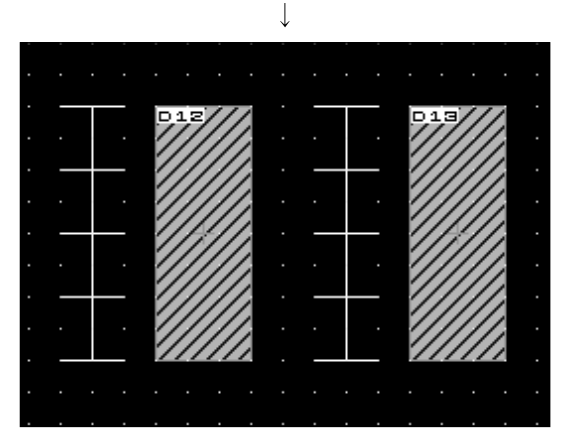

#### 4.4.3 Setting panelmeter display function

Describes the operations for setting the panelmeter display function.

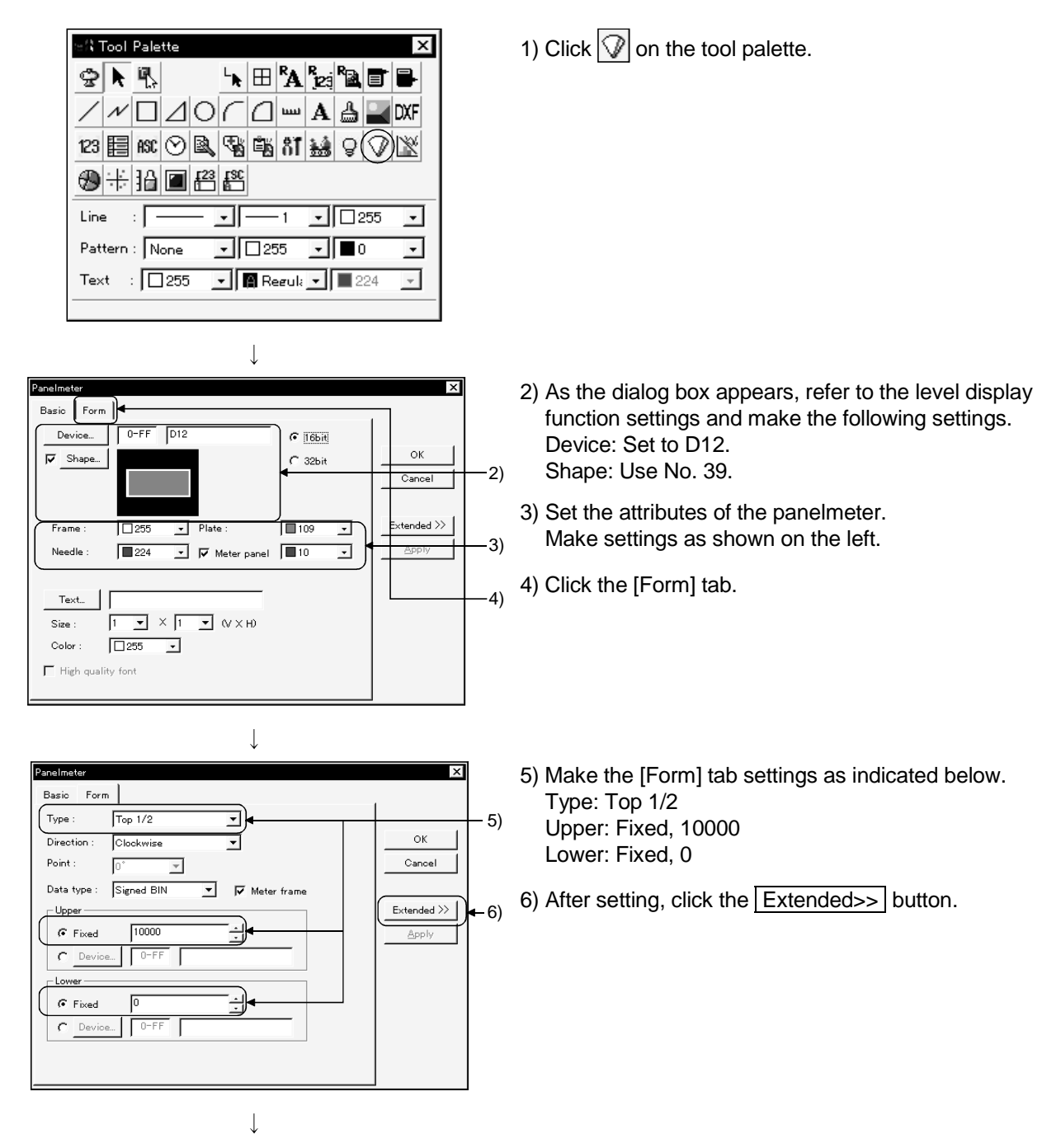

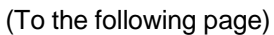

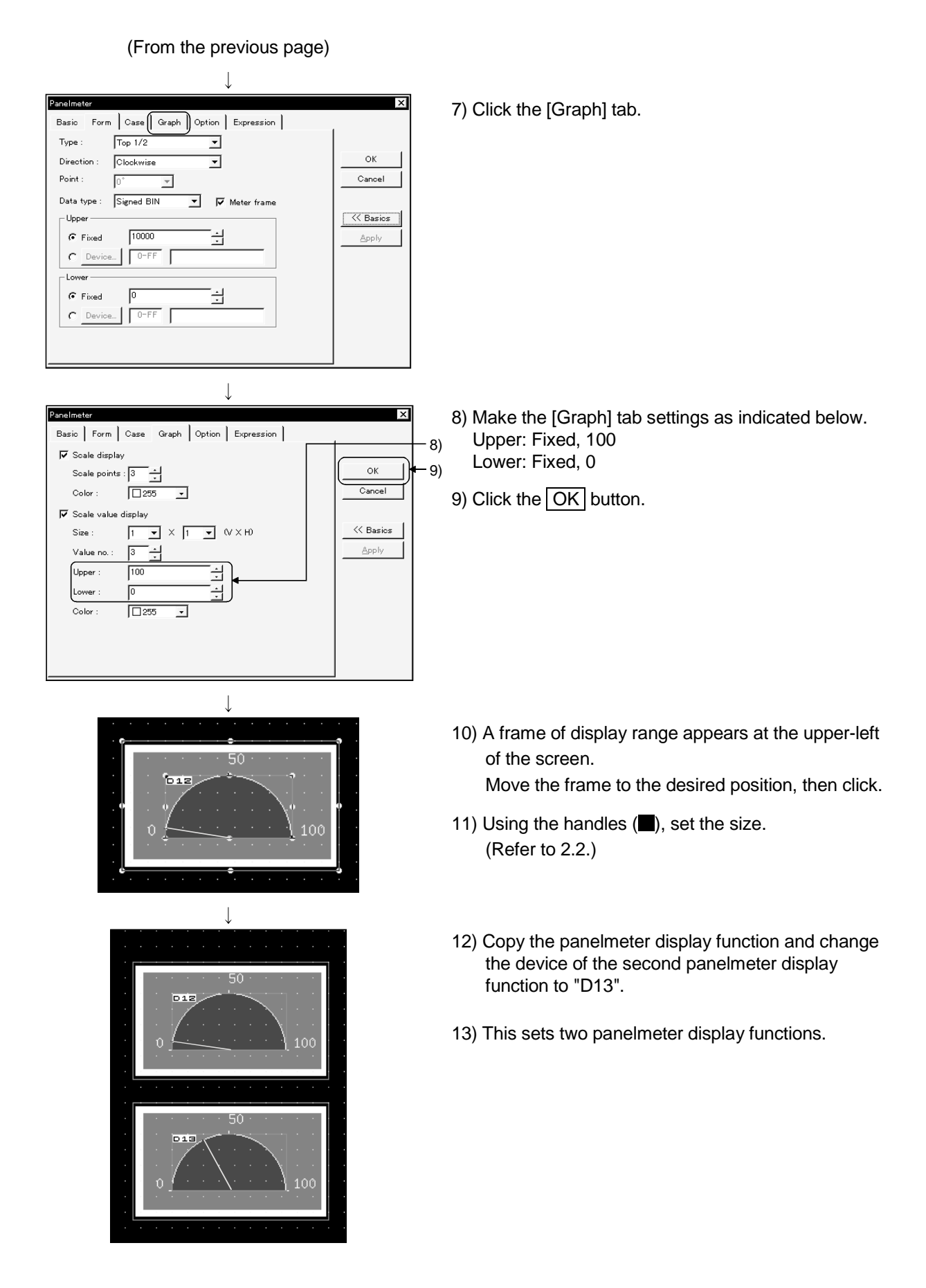

#### 4.4.4 Setting alarm list display function

Describes the operations for setting the alarm list display function.

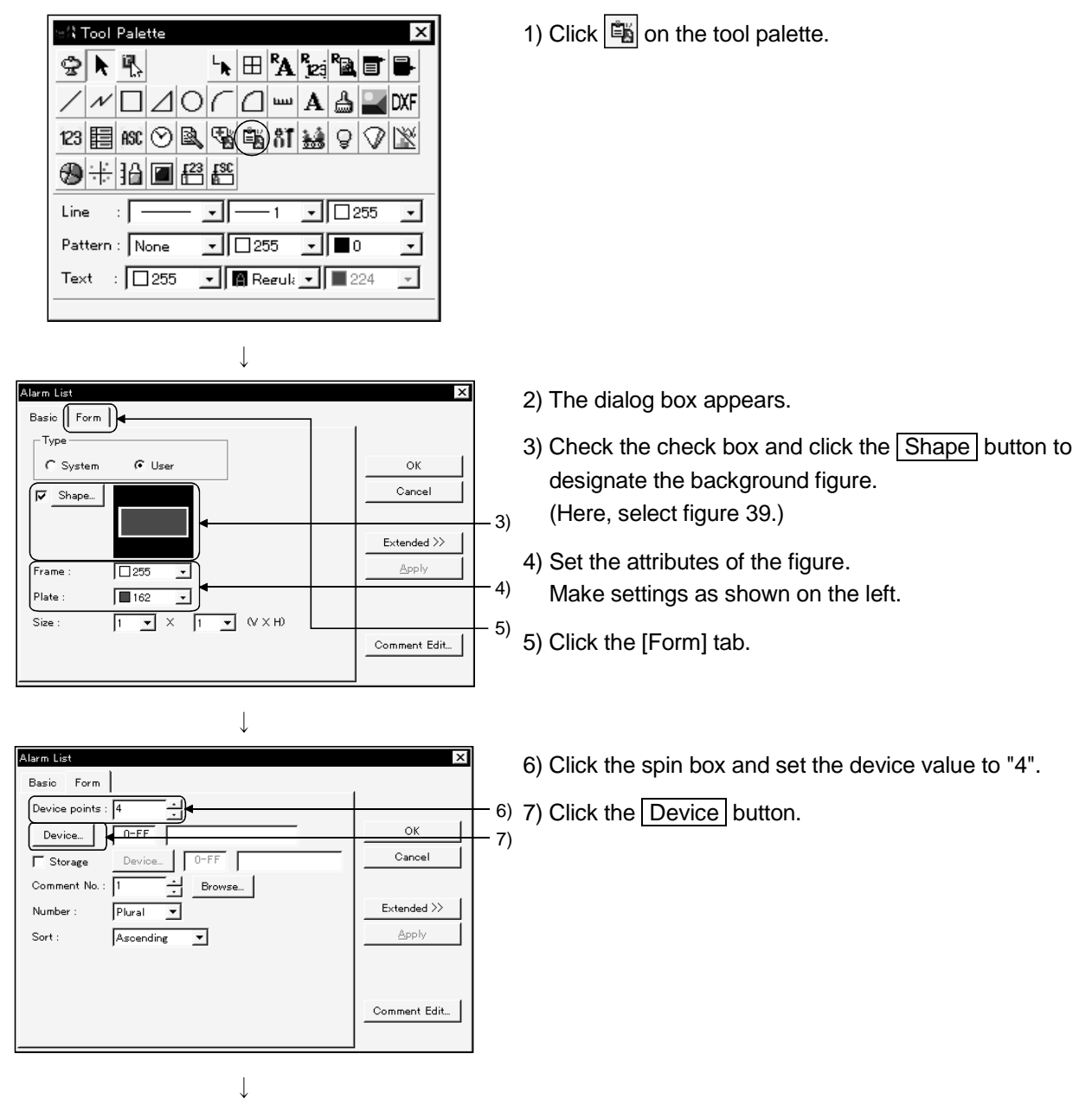

(To the following page)

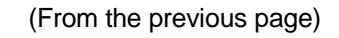

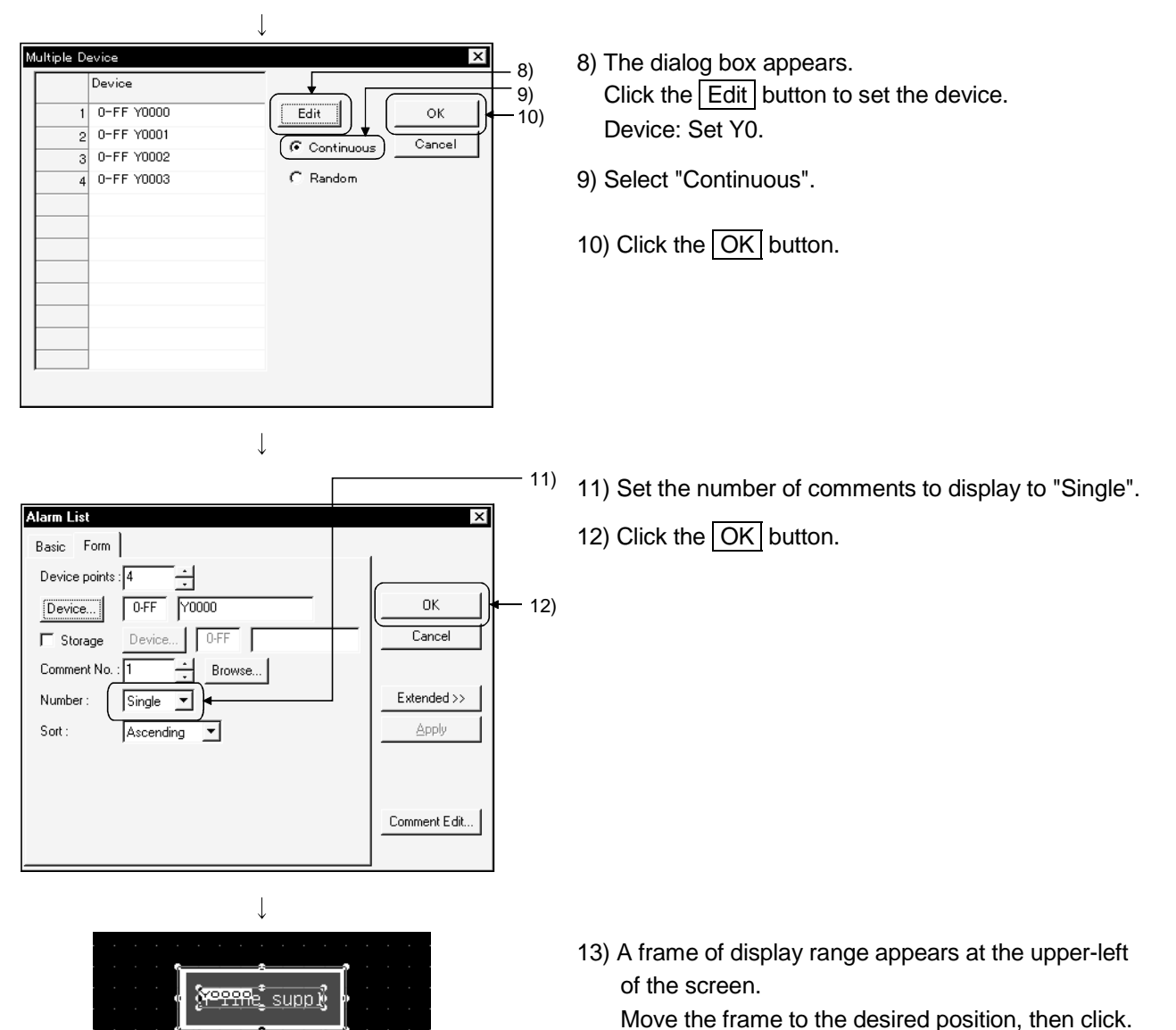

14) Change the size with the handle  $(\blacksquare)$ . (Refer to 2.2.)

#### 4.5 Saving Created Screen Data

Describes the operations for saving created screen data. Here, the data is saved on a personal computer's hard disk (drive C) as an example.

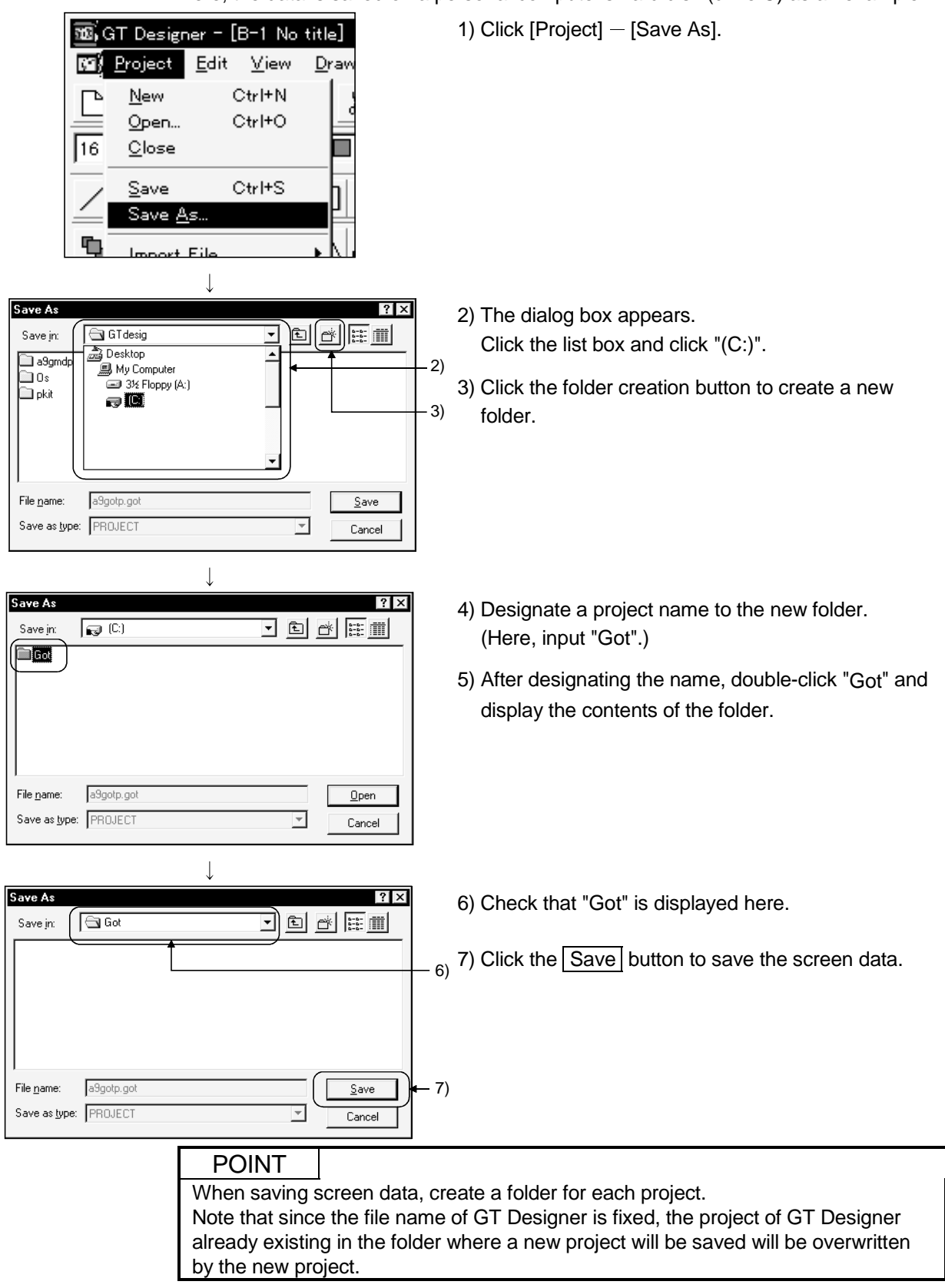

#### 4.6 Reading Saved Screen Data

Describes the operations for reading the saved data. Here,the data saved in 4.5 (the data saved in drive C) is read as an example.

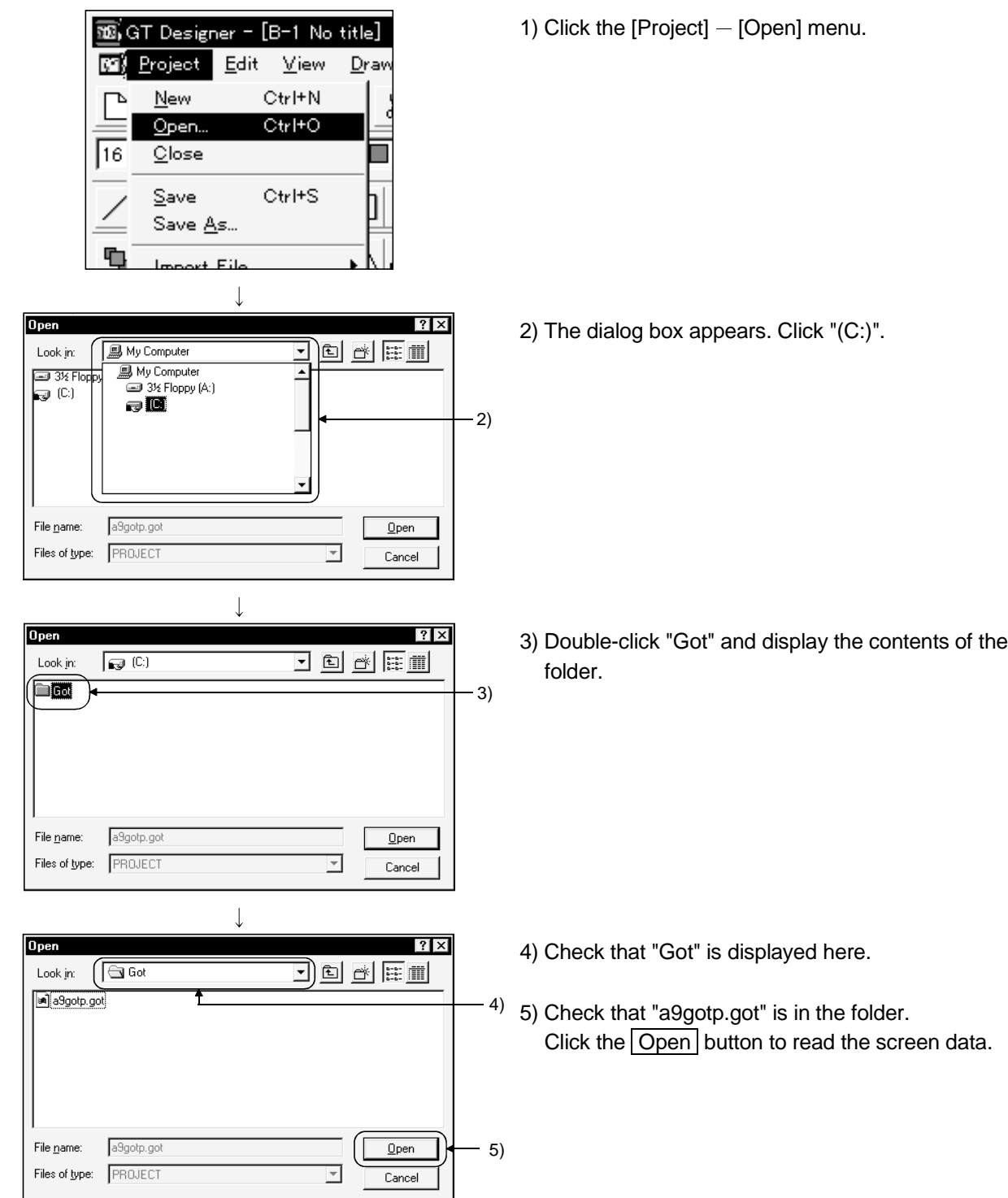

#### CHAPTER5 STARTING GOT FOR CHECKING

#### 5.1 Connecting the Personal Computer and GOT

Connect the personal computer and the GOT with an RS-232C cable. For further details, refer to GT Works Version5/GT Designer Version5 Reference Manual.

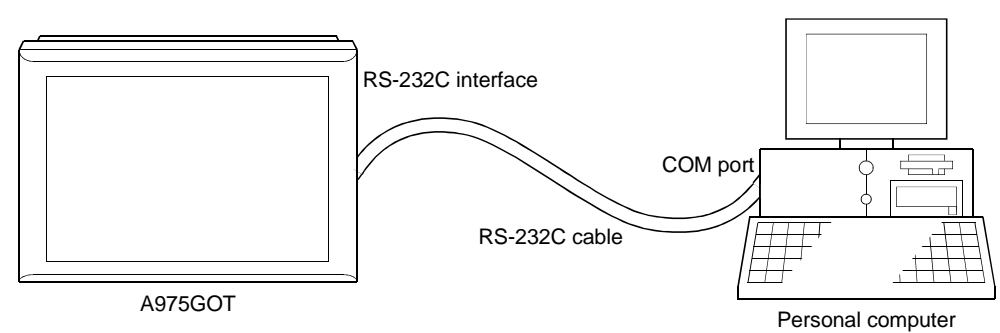

#### 5.2 Installing the OS

Describes the operations for installing the OS program and the communication driver on the GOT before monitoring.

This chapter describes a specific installation example.

#### POINT

The GOT does not have the OS program for monitoring or the communication driver. Therefore, these programs must be installed on the GOT before monitoring. Once the programs are installed, you do not need to install again unless the version of OS or the communication method changes.

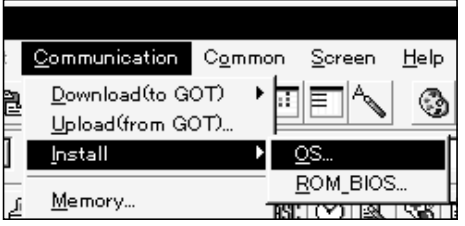

 $\downarrow$ 

(To the following page)

1) Click the [Communication]  $-$  [Install]  $-$  [OS] menu.

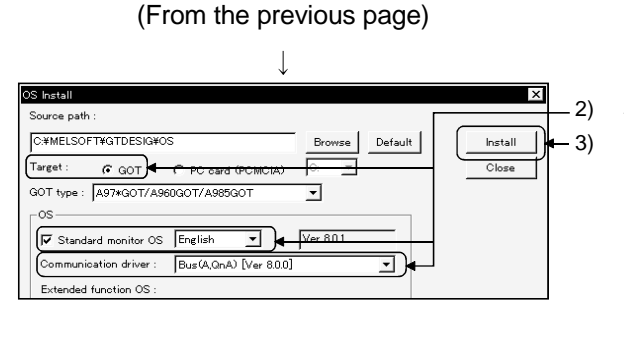

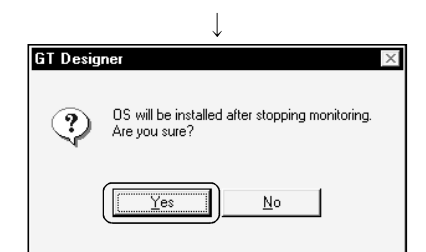

- 2) The dialog box appears. Designate each item. Target: GOT Standard monitor OS: Check the checkbox and select "English". Communication driver: Click the list box, then select "Bus [Ver 8.0.0]. [Ver \*.\*.\*] may be different.
- 3) Click the Install button.
- 4) Click the Yes button. Installation of the OS is executed.

#### 5.3 Downloading Screen Data

Describes the operations for downloading the screen data created in Chapter 4 to the GOT.

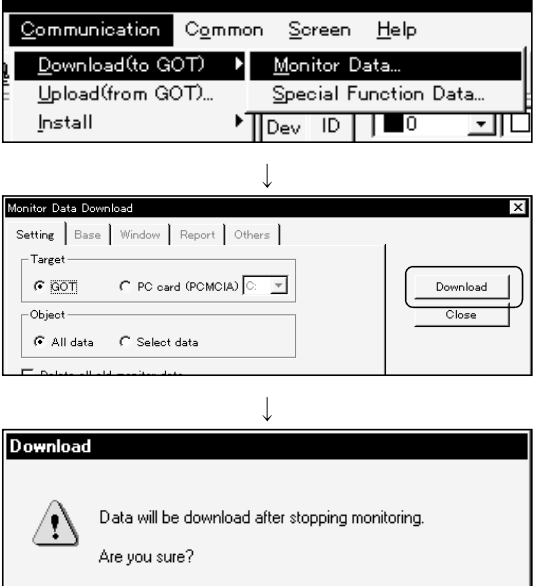

Please be aware of the following precaution for GOT-A900 Series.

In order to use a text registered in the comment registration as<br>touch swich comment. SW1D5C-GOTRE-PACK Ver.40E or later<br>of standard monitor OS has to be installed.<br>Use of a version before Ver.40E of standad monitor OS may

cause abnomal operations.<br>In order to use a ScatterChart. SW4D5C-GOTRE-PACK Ver.00A

Cancel

or later of standard monitor OS has to be installed.

ΪÑΚ

≛

ᅬ

- 1) Click the [Communication]  $-$  [Download (to GOT)] - [Monitor Data] menu.
- 2) The dialog box appears. Click the Download button.
- 3) Click the  $\overline{\text{OK}}$  button. Downloading of the screen data is executed.

#### 5.4 Connecting to PLC CPU

Here, the bus connection is used to connect the GOT and the PLC CPU. For details of the bus connection board and the bus connection cable, refer to GOT-A900 Series User′s Manual (GT Works Version5/GT Designer Version5 compatible Connection System Manual).

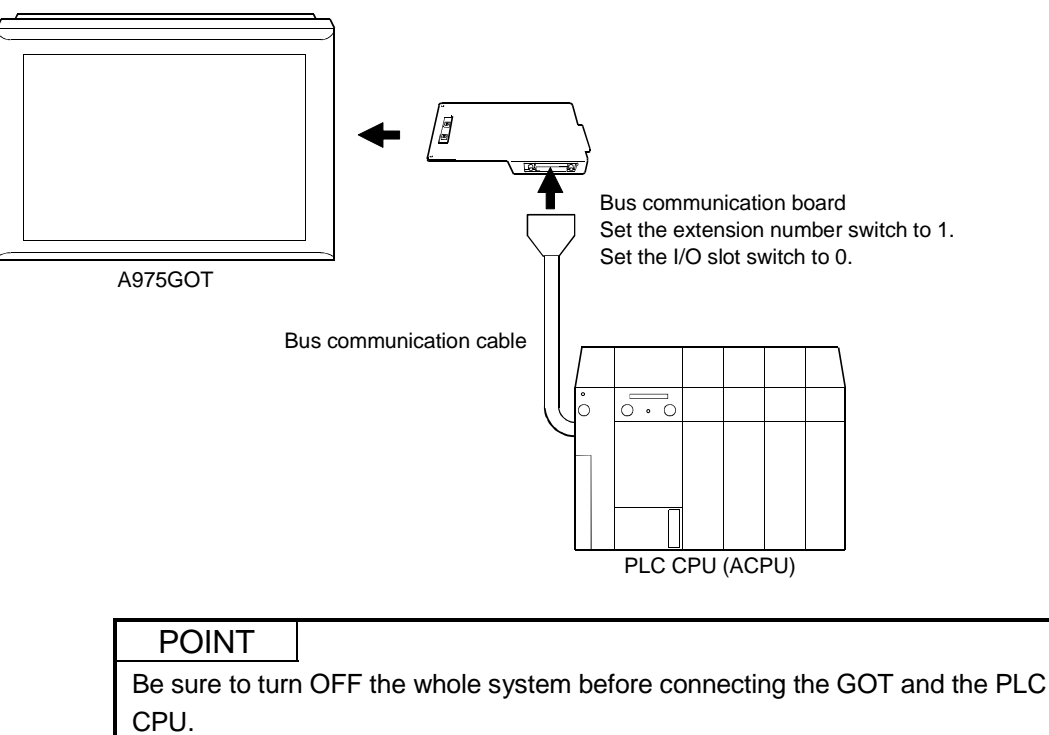

#### 5.5 Executing Monitoring

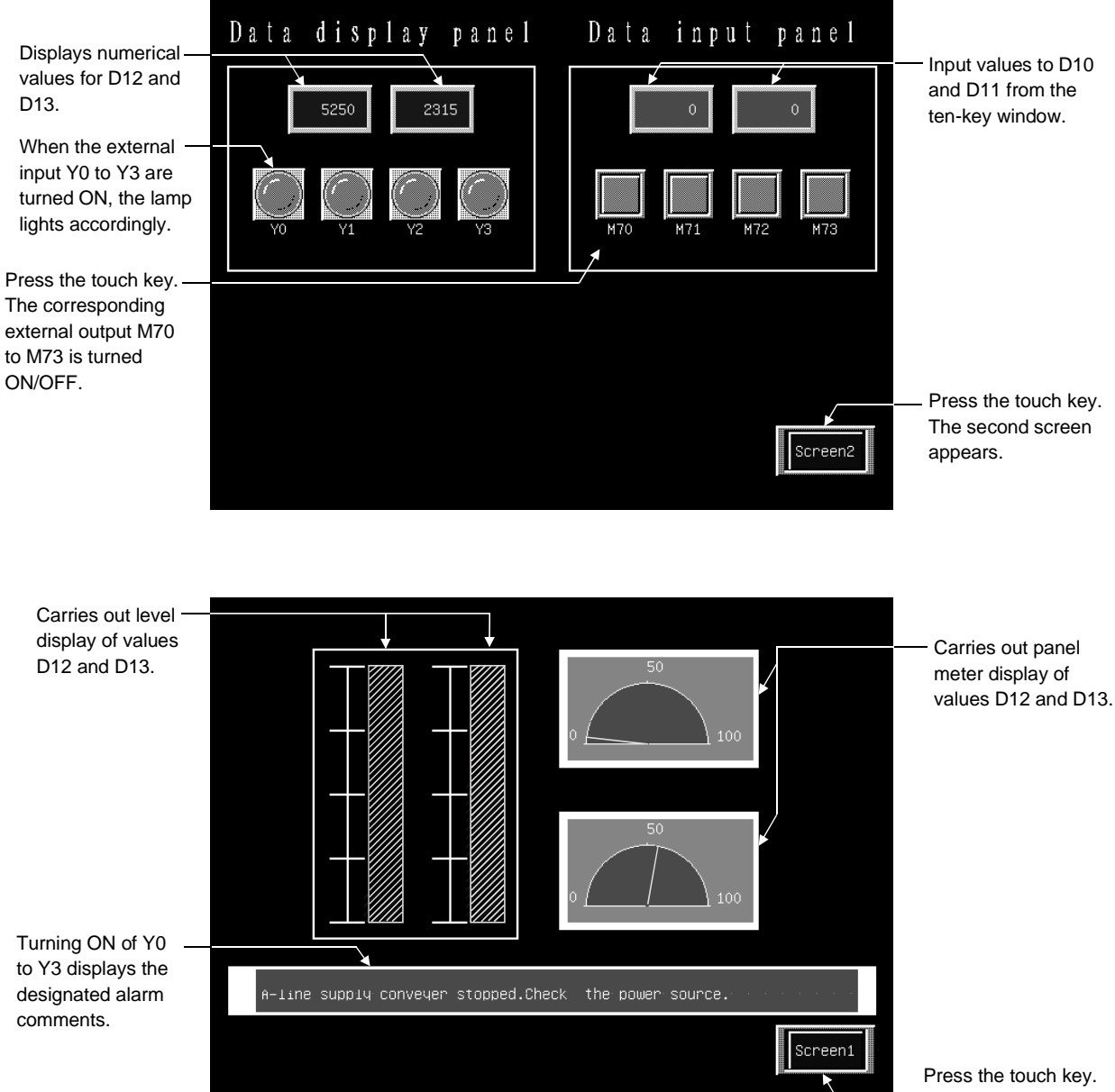

The first screen appears.

#### 5.6 Upload

Moni

C:\WINDOWS\Desktop\Got

C All data C Select data

Object-

When you want to make correction to the screen data installed into the GOT, use GT Designer and read the screen data from the GOT to the personal computer. The read screen data can be re-edited and then re-transferred (downloaded) to the GOT.

This section describes the operation to upload data from the GOT to the personal computer.

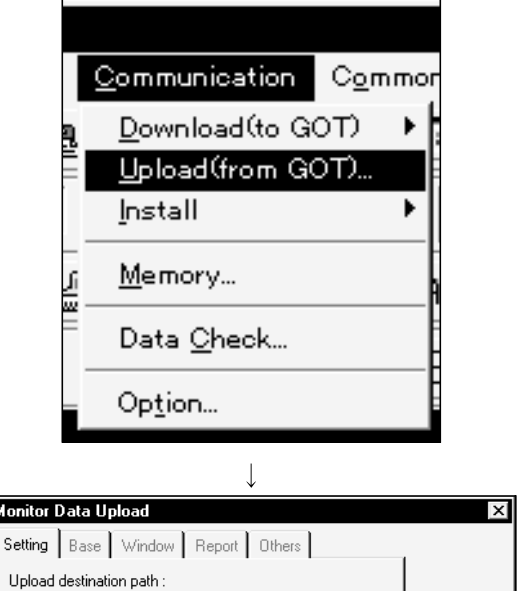

1) Click the  $[Communication] - [Unload (from$ GOT)] menu.

2) As the dialog box appears, specify "Upload destination path:" (drive or folder) and click the Upload button.

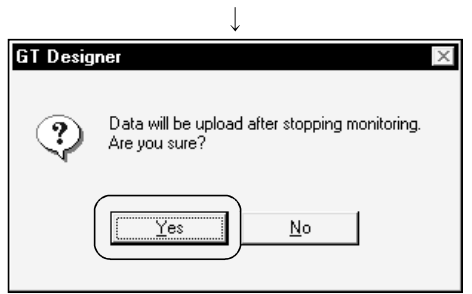

Read title

Upload

Close

Browse.

3) Click the Yes button. Uploading of the screen data is executed.

#### 5.7 Sequence Program Used in the Manual

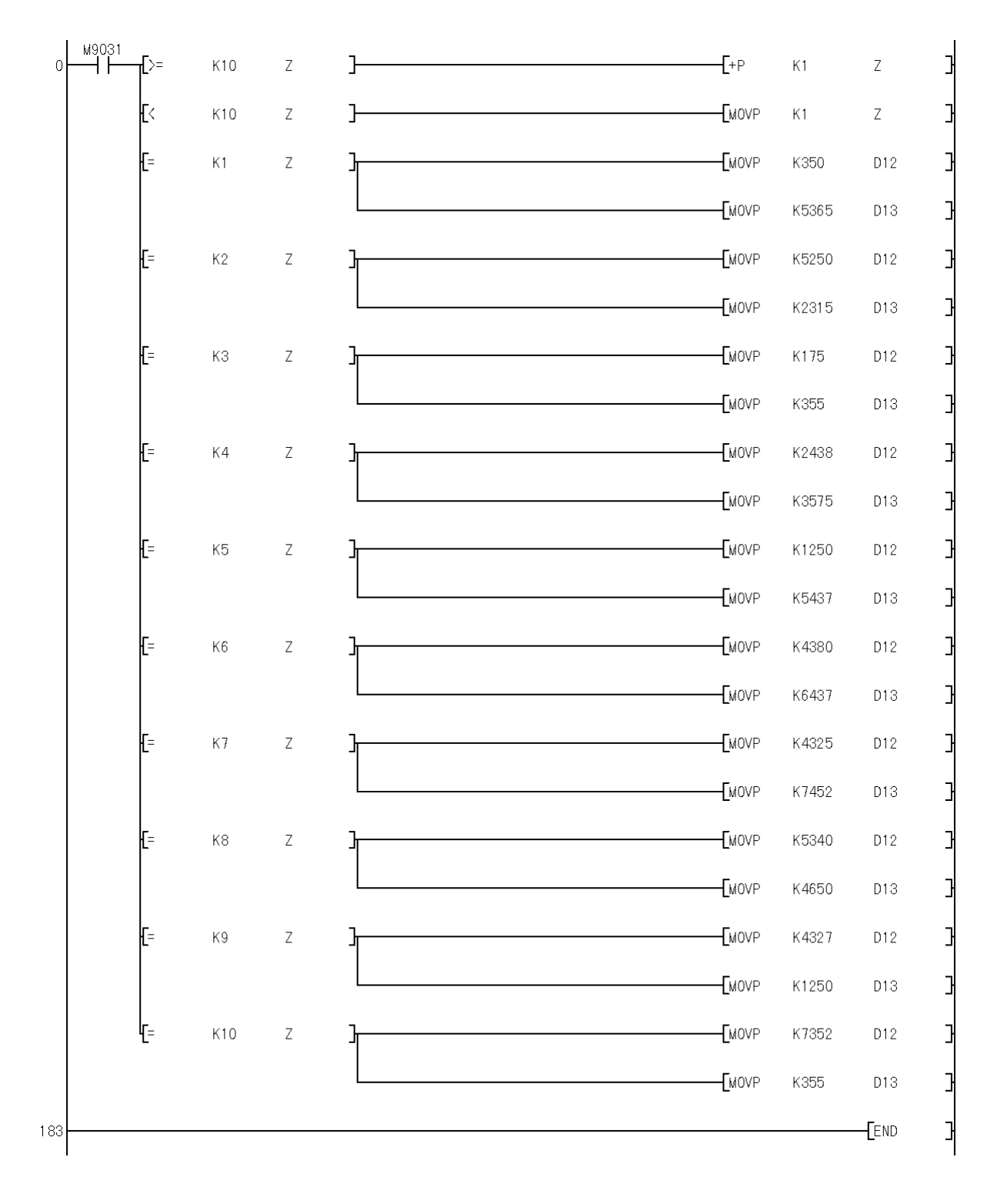

#### **INDEX**

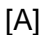

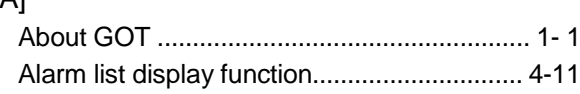

#### $[C]$

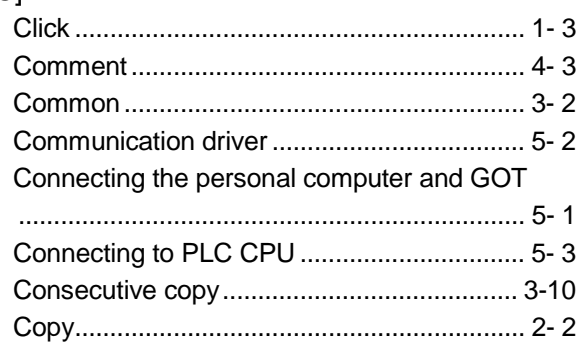

### $[{\mathsf{D}}] % \centering \includegraphics[width=0.9\textwidth]{images/Traj_2.pdf} \caption{The figure shows the number of parameters of the estimators in the right panel.} \label{fig:Traj_2.pdf}$

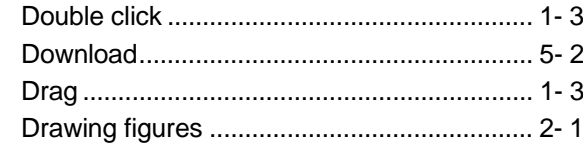

#### $[{\sf E}]$

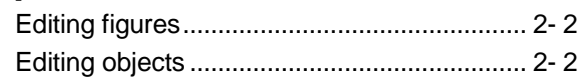

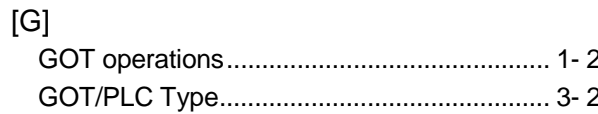

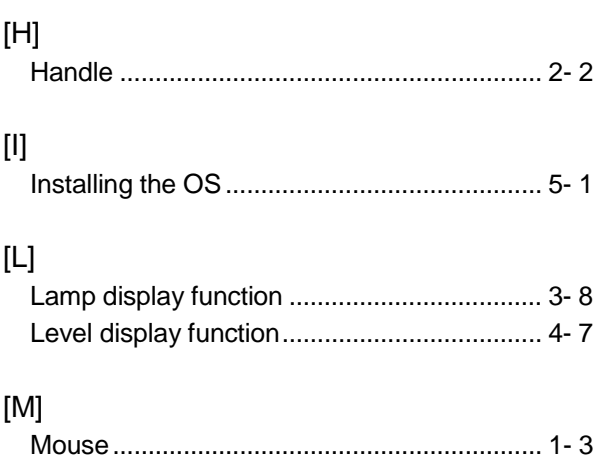

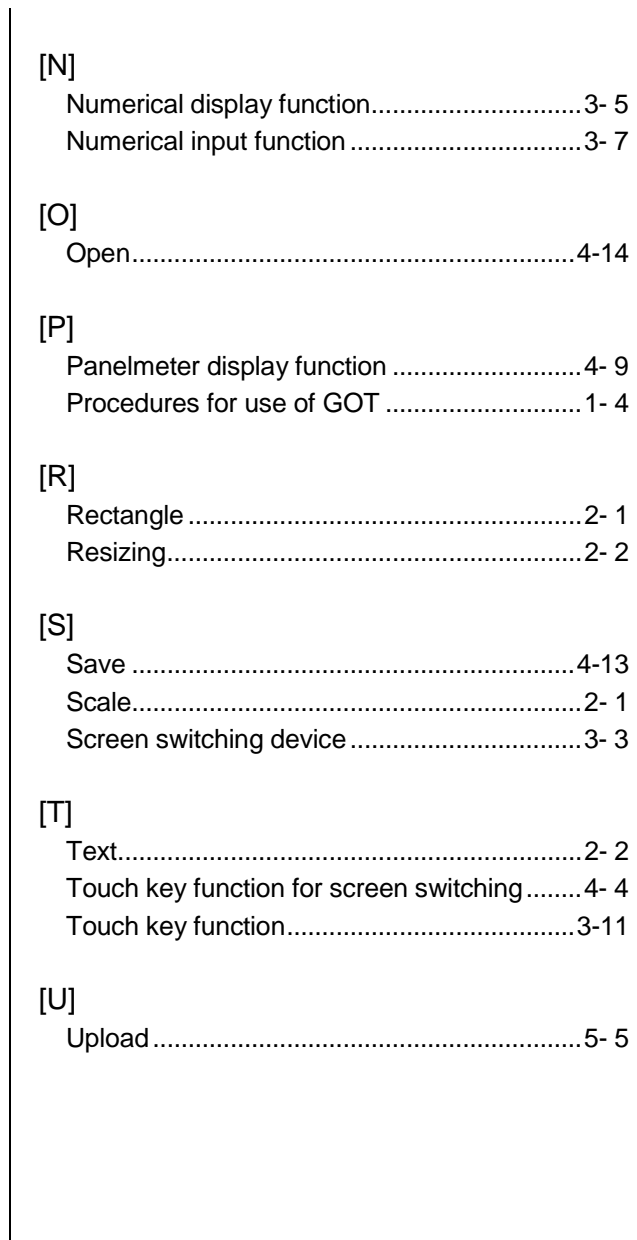

## Ind

#### WARRANTY

Please confirm the following product warranty details before starting use.

#### 1. Gratis Warranty Term and Gratis Warranty Range

If any faults or defects (hereinafter "Failure") found to be the responsibility of Mitsubishi occurs during use of the product within the gratis warranty term, the product shall be repaired at no cost via the dealer or Mitsubishi Service Company. Note that if repairs are required at a site overseas, on a detached island or remote place, expenses to dispatch an engineer shall be charged for.

#### [Gratis Warranty Term]

The gratis warranty term of the product shall be for one year after the date of purchase or delivery to a designated place.

Note that after manufacture and shipment from Mitsubishi, the maximum distribution period shall be six (6) months, and the longest gratis warranty term after manufacturing shall be eighteen (18) months. The gratis warranty term of repair parts shall not exceed the gratis warranty term before repairs.

#### [Gratis Warranty Range]

- (1) The range shall be limited to normal use within the usage state, usage methods and usage environment, etc., which follow the conditions and precautions, etc., given in the instruction manual, user's manual and caution labels on the product.
- (2) Even within the gratis warranty term, repairs shall be charged for in the following cases.
	- 1. Failure occurring from inappropriate storage or handling, carelessness or negligence by the user. Failure caused by the user's hardware or software design.
	- 2. Failure caused by unapproved modifications, etc., to the product by the user.
	- 3. When the Mitsubishi product is assembled into a user's device, Failure that could have been avoided if functions or structures, judged as necessary in the legal safety measures the user's device is subject to or as necessary by industry standards, had been provided.
	- 4. Failure that could have been avoided if consumable parts (battery, backlight, fuse, etc.) designated in the instruction manual had been correctly serviced or replaced.
	- 5. Failure caused by external irresistible forces such as fires or abnormal voltages, and Failure caused by force majeure such as earthquakes, lightning, wind and water damage.
	- 6. Failure caused by reasons unpredictable by scientific technology standards at time of shipment from Mitsubishi.
	- 7. Any other failure found not to be the responsibility of Mitsubishi or the user.

#### 2. Onerous repair term after discontinuation of production

- (1) Mitsubishi shall accept onerous product repairs for seven (7) years after production of the product is discontinued. Discontinuation of production shall be notified with Mitsubishi Technical Bulletins, etc.
- (2) Product supply (including repair parts) is not possible after production is discontinued.

#### 3. Overseas service

Overseas, repairs shall be accepted by Mitsubishi's local overseas FA Center. Note that the repair conditions at each FA Center may differ.

#### 4. Exclusion of chance loss and secondary loss from warranty liability

Regardless of the gratis warranty term, Mitsubishi shall not be liable for compensation to damages caused by any cause found not to be the responsibility of Mitsubishi, chance losses, lost profits incurred to the user by Failures of Mitsubishi products, damages and secondary damages caused from special reasons regardless of Mitsubishi's expectations, compensation for accidents, and compensation for damages to products other than Mitsubishi products and other duties.

#### 5. Changes in product specifications

The specifications given in the catalogs, manuals or technical documents are subject to change without prior notice.

#### 6. Product application

- (1) In using the Mitsubishi MELSEC programmable logic controller, the usage conditions shall be that the application will not lead to a major accident even if any problem or fault should occur in the programmable logic controller device, and that backup and fail-safe functions are systematically provided outside of the device for any problem or fault.
- (2) The Mitsubishi general-purpose programmable logic controller has been designed and manufactured for applications in general industries, etc. Thus, applications in which the public could be affected such as in nuclear power plants and other power plants operated by respective power companies, and applications in which a special quality assurance system is required, such as for Railway companies or National Defense purposes shall be excluded from the programmable logic controller applications.

Note that even with these applications, if the user approves that the application is to be limited and a special quality is not required, application shall be possible.

When considering use in aircraft, medical applications, railways, incineration and fuel devices, manned transport devices, equipment for recreation and amusement, and safety devices, in which human life or assets could be greatly affected and for which a particularly high reliability is required in terms of safety and control system, please consult with Mitsubishi and discuss the required specifications.

## GOT900 Series

## Operating Manual(Introductory Manual)

MODEL GOT900-O(NYU)-E

1DM141

MODEL CODE

SH(NA)-080116-B(0406)MEE

## **MITSUBISHI ELECTRIC CORPORATION**

HEAD OFFICE : 1-8-12, OFFICE TOWER Z 14F HARUMI CHUO-KU 104-6212,JAPAN NAGOYA WORKS : 1-14 , YADA-MINAMI 5-CHOME , HIGASHI-KU, NAGOYA , JAPAN

> When exported from Japan, this manual does not require application to the Ministry of Economy, Trade and Industry for service transaction permission.